# **AKIS PRO 2016**

#### V. Paliulionio IĮ "Komtera" tel.: +370 699 29345, el. p.: info@komtera.lt http://www.komtera.lt

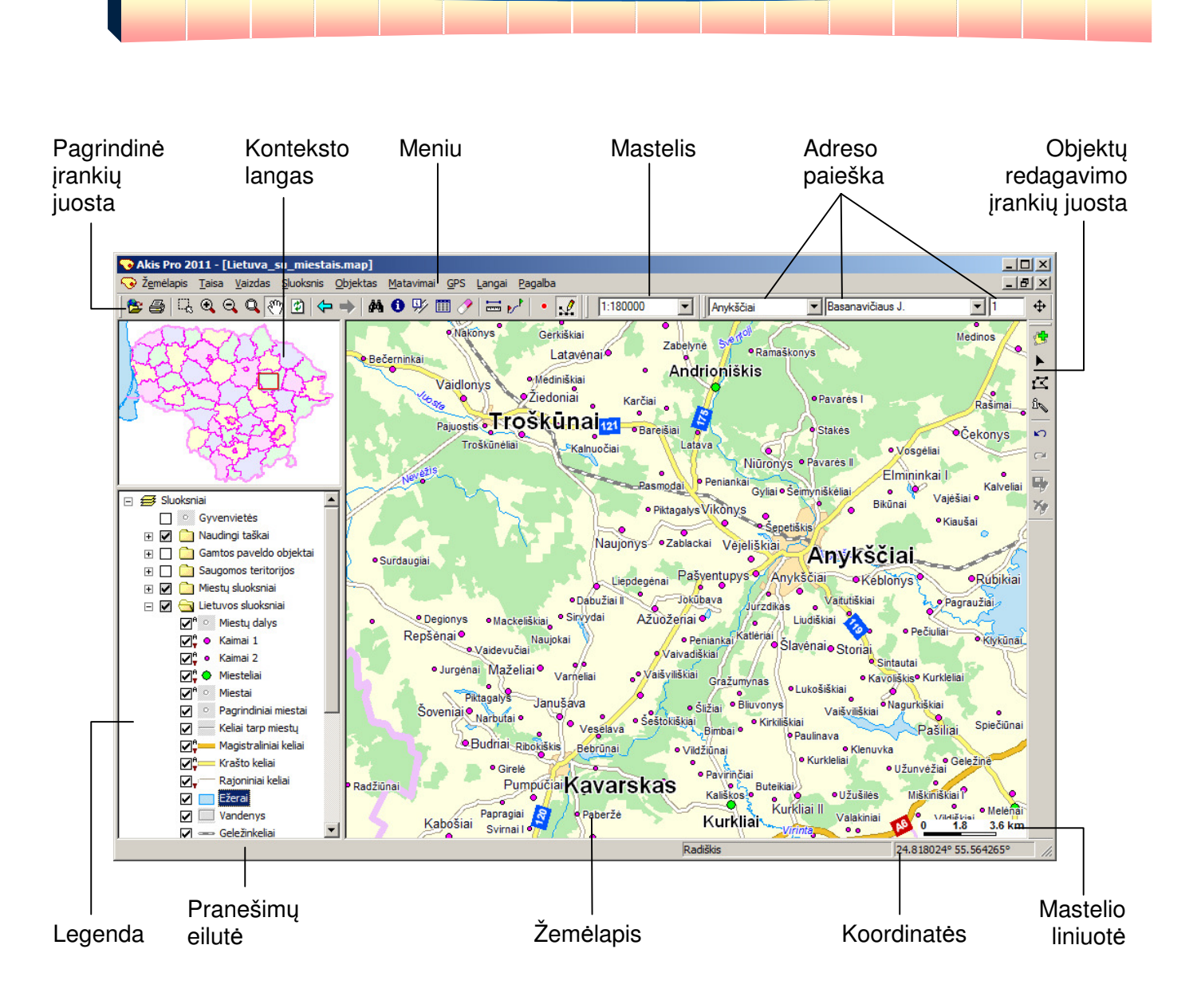

## **TURINYS**

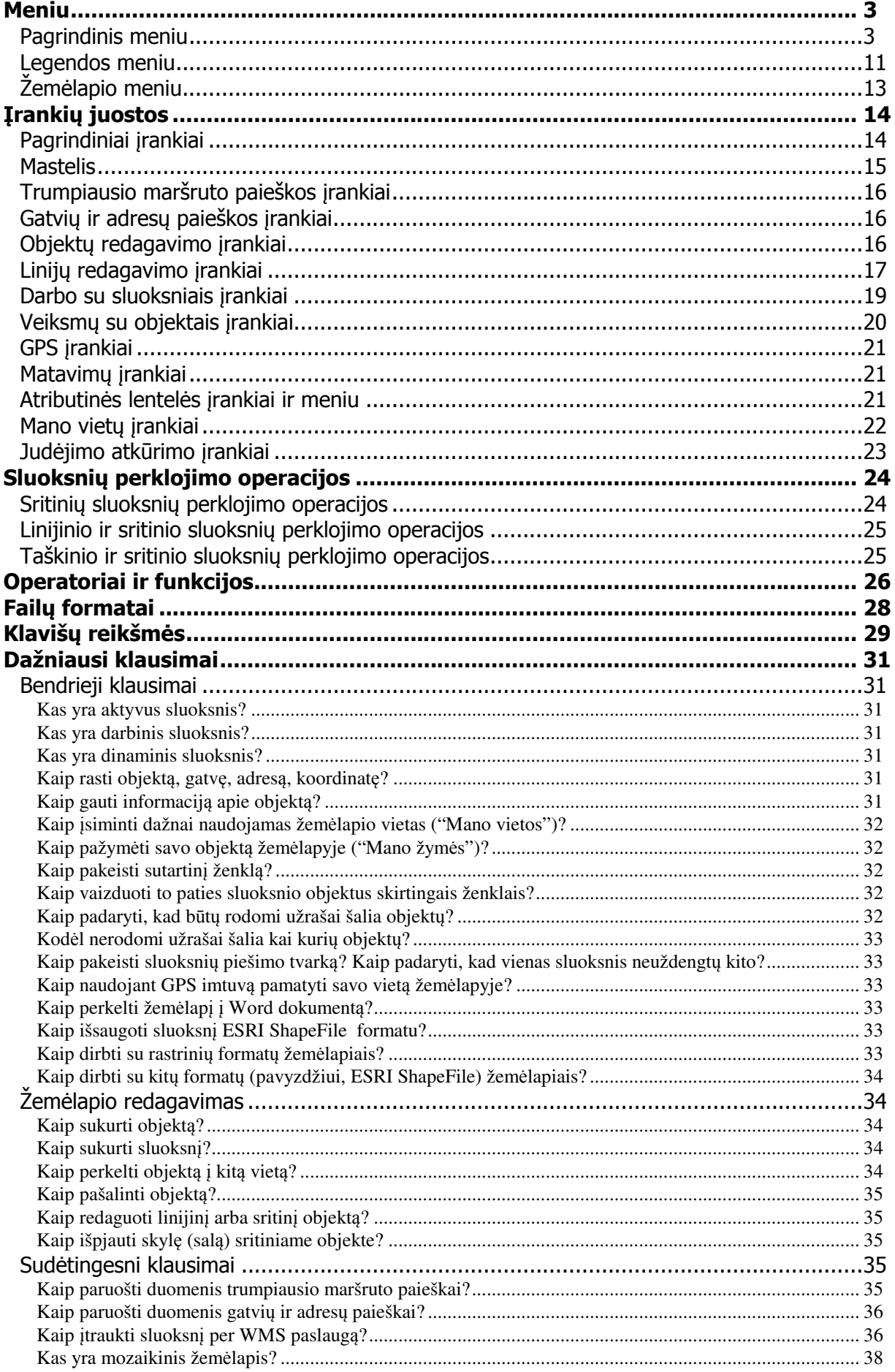

# Meniu

## Pagrindinis meniu

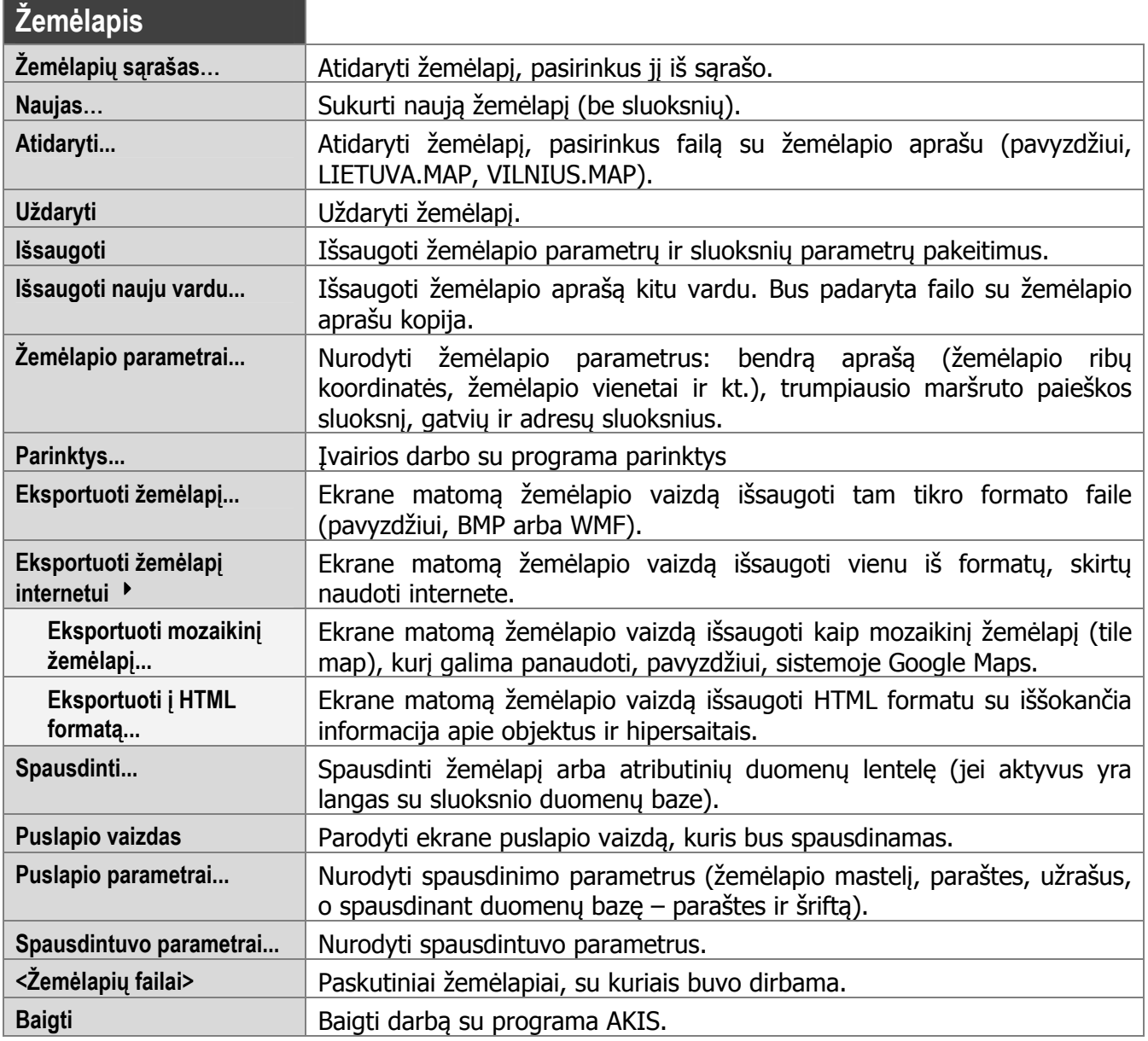

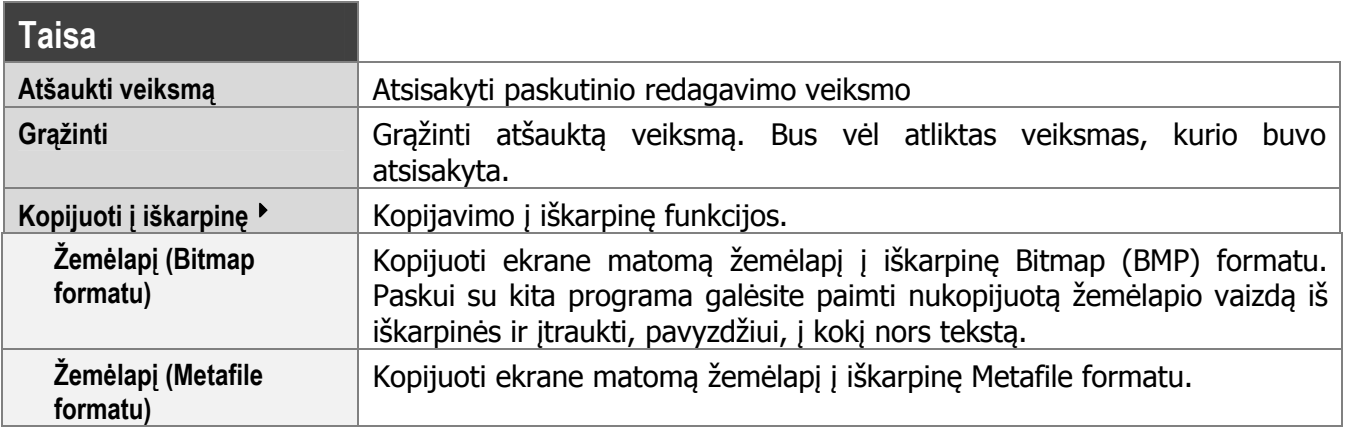

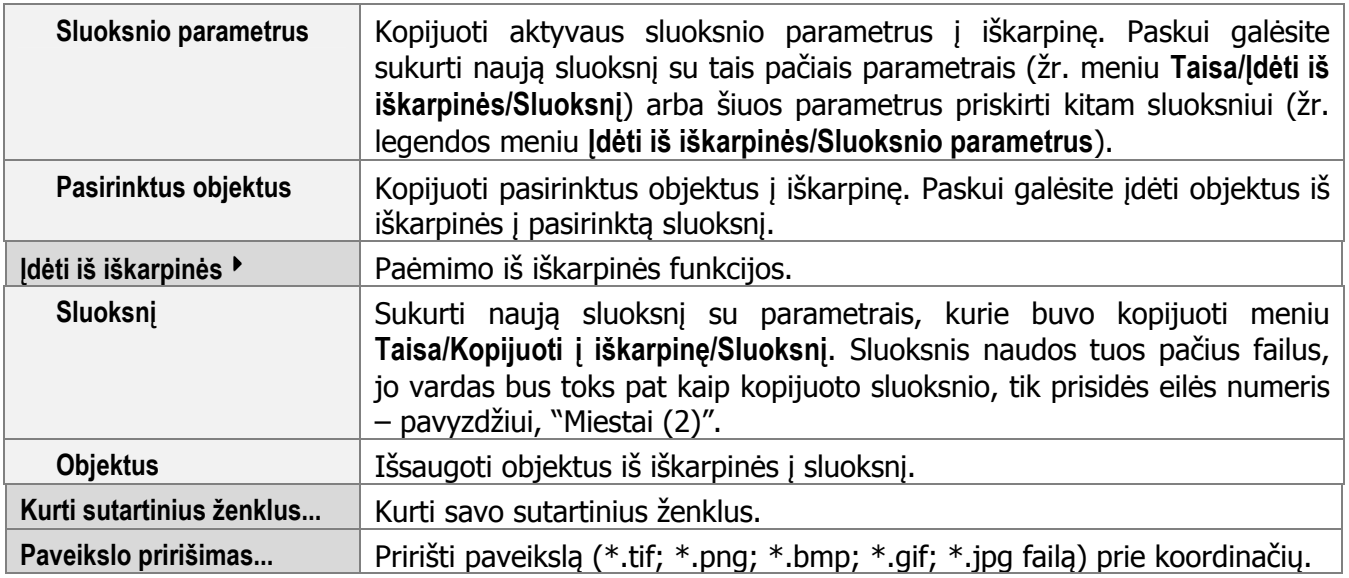

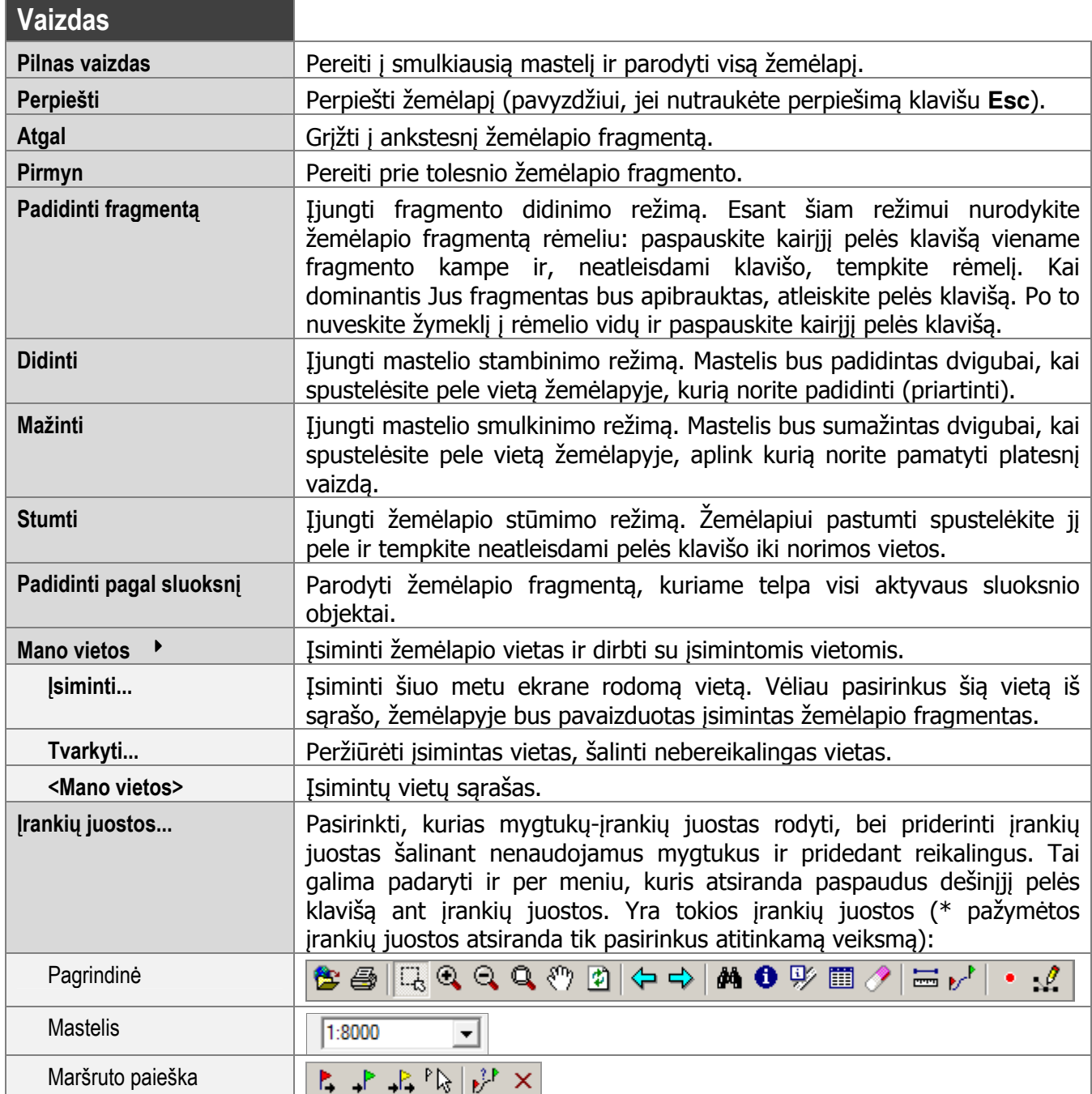

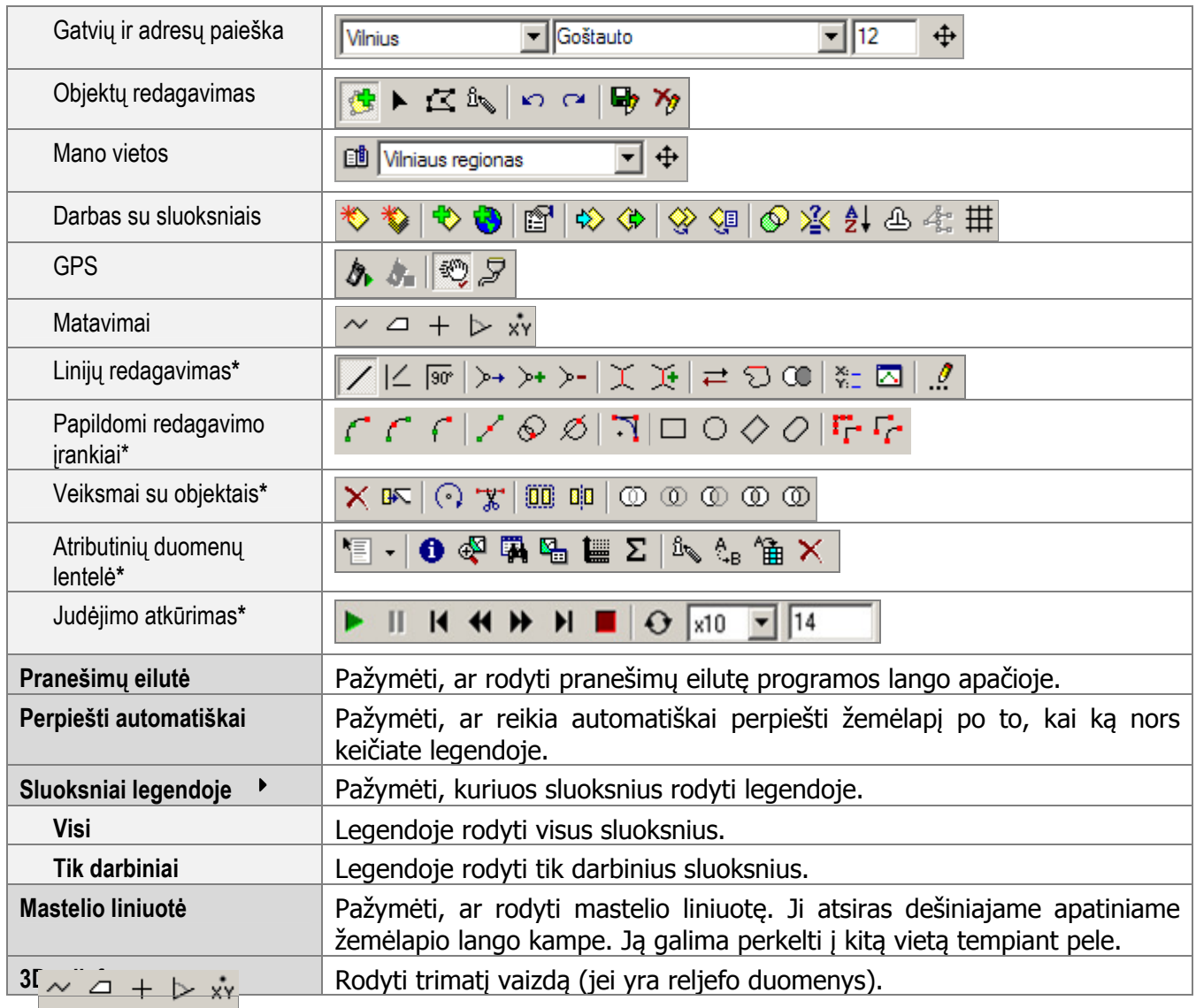

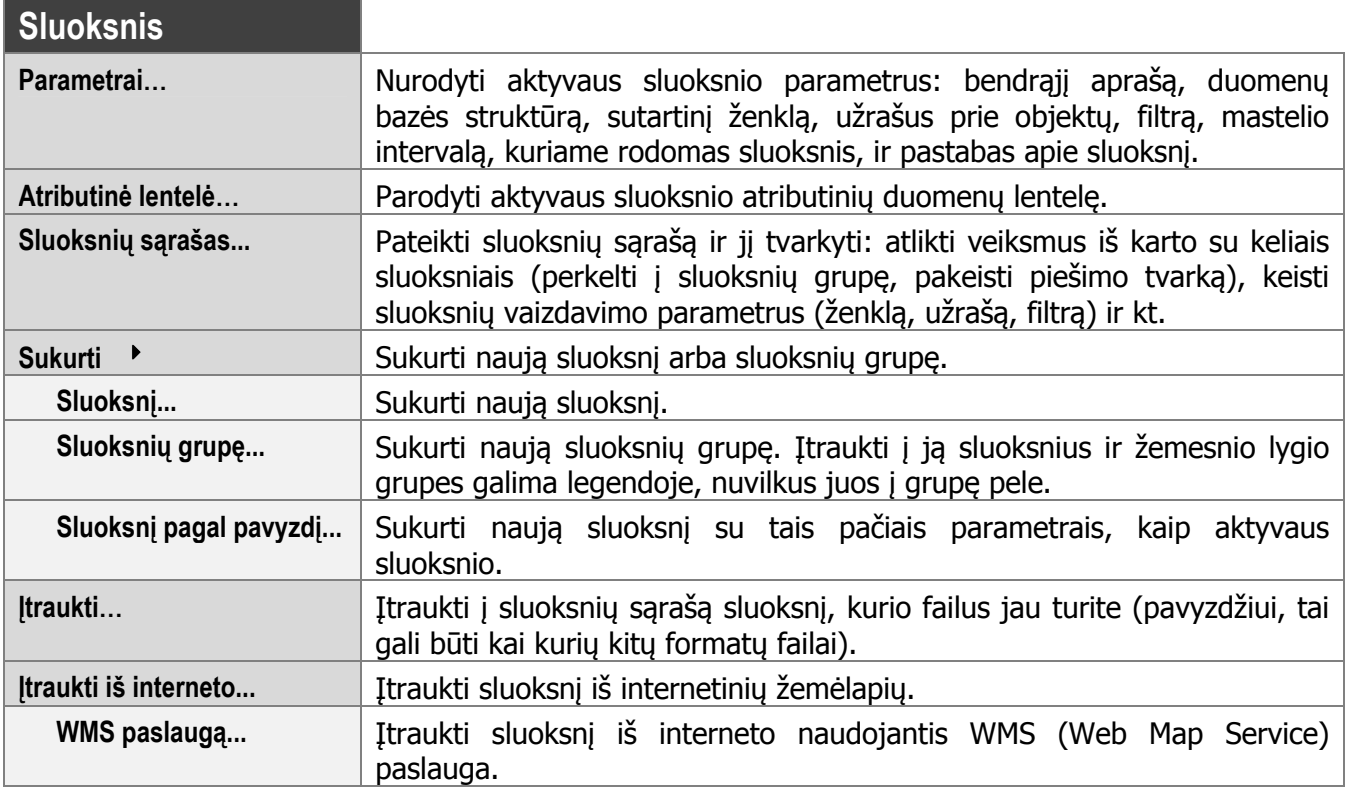

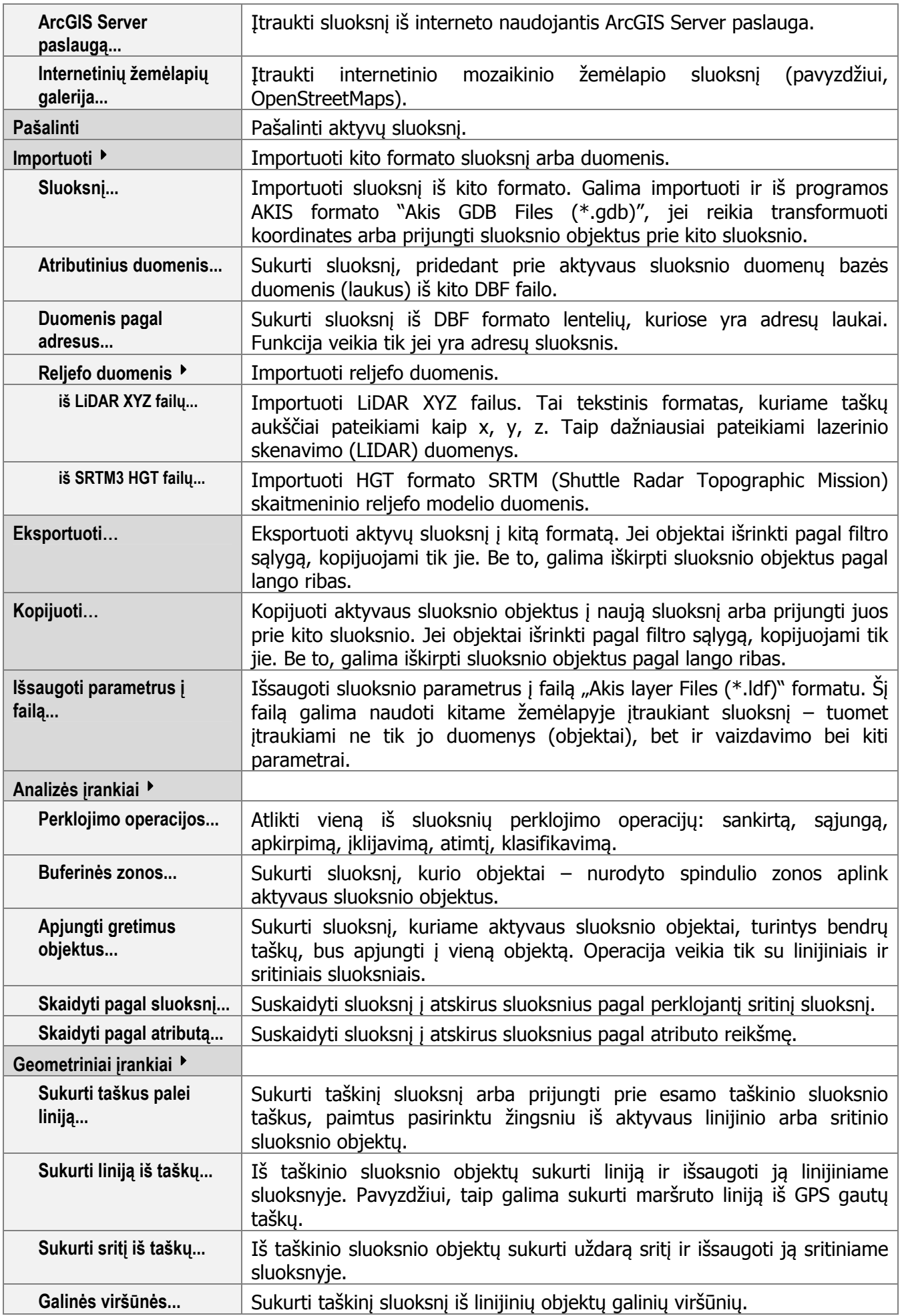

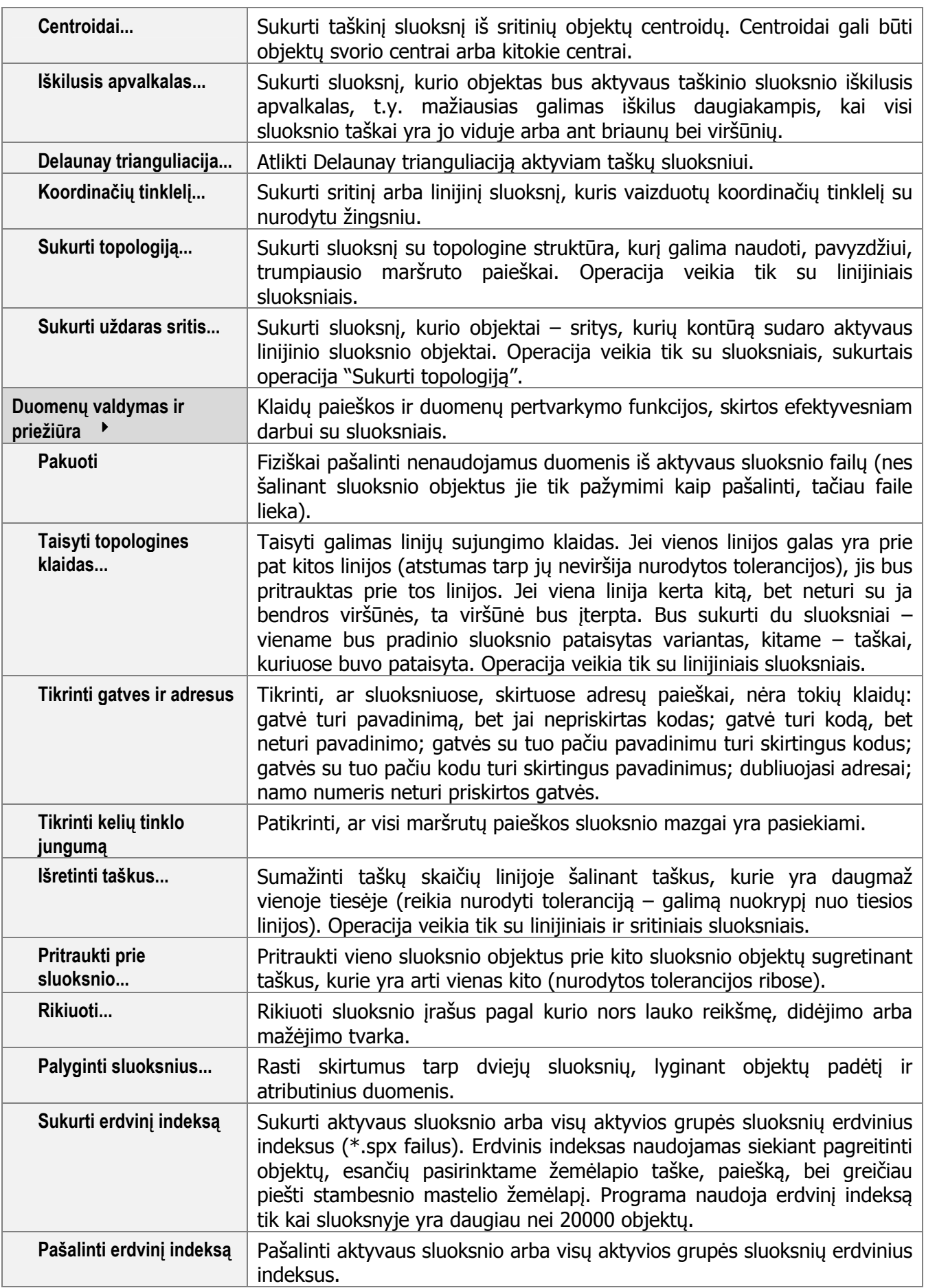

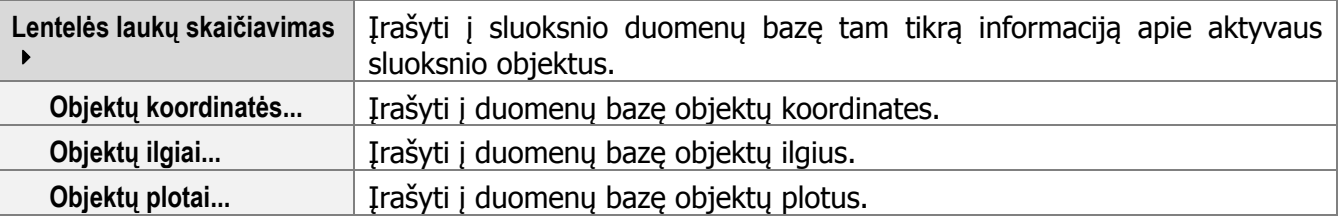

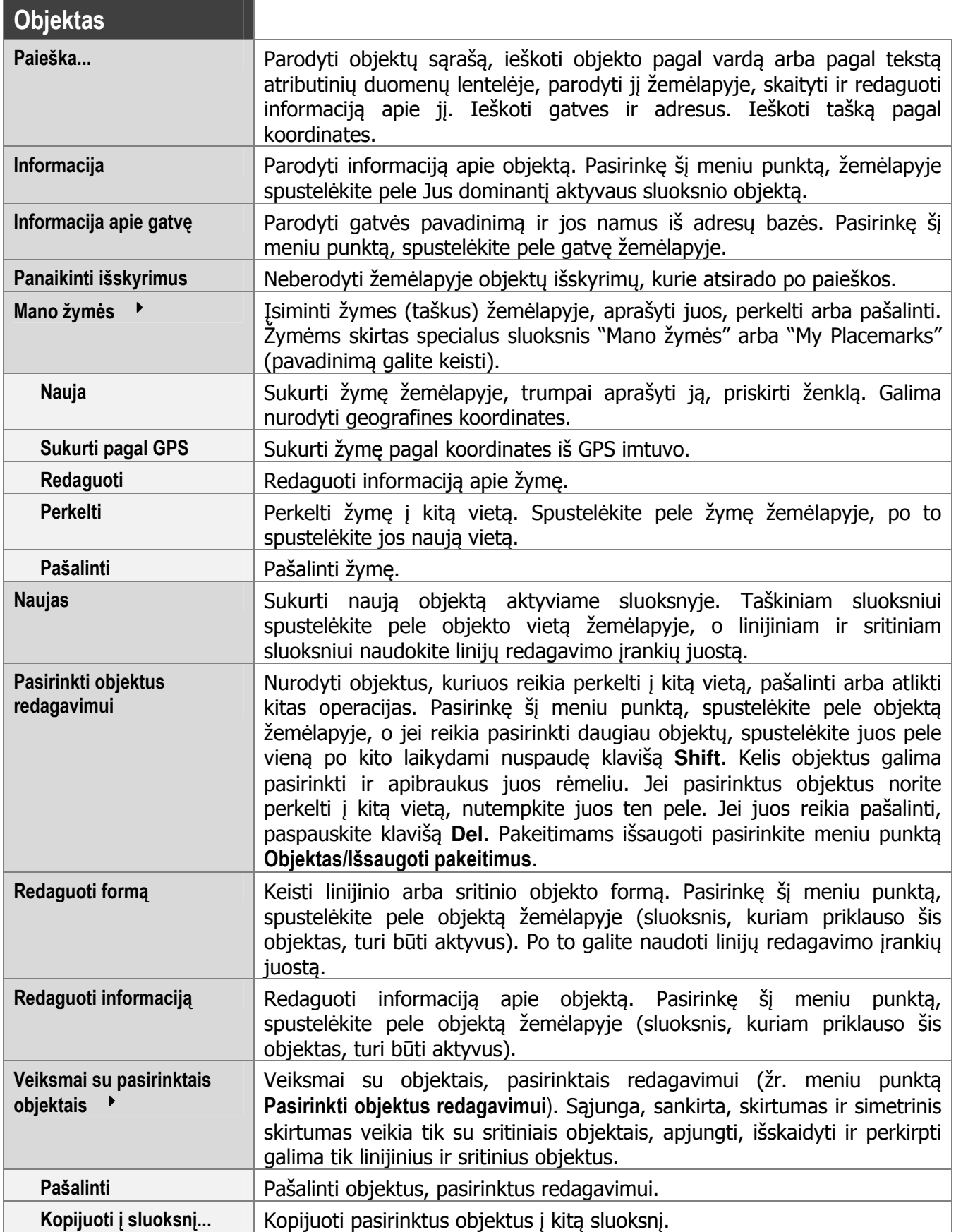

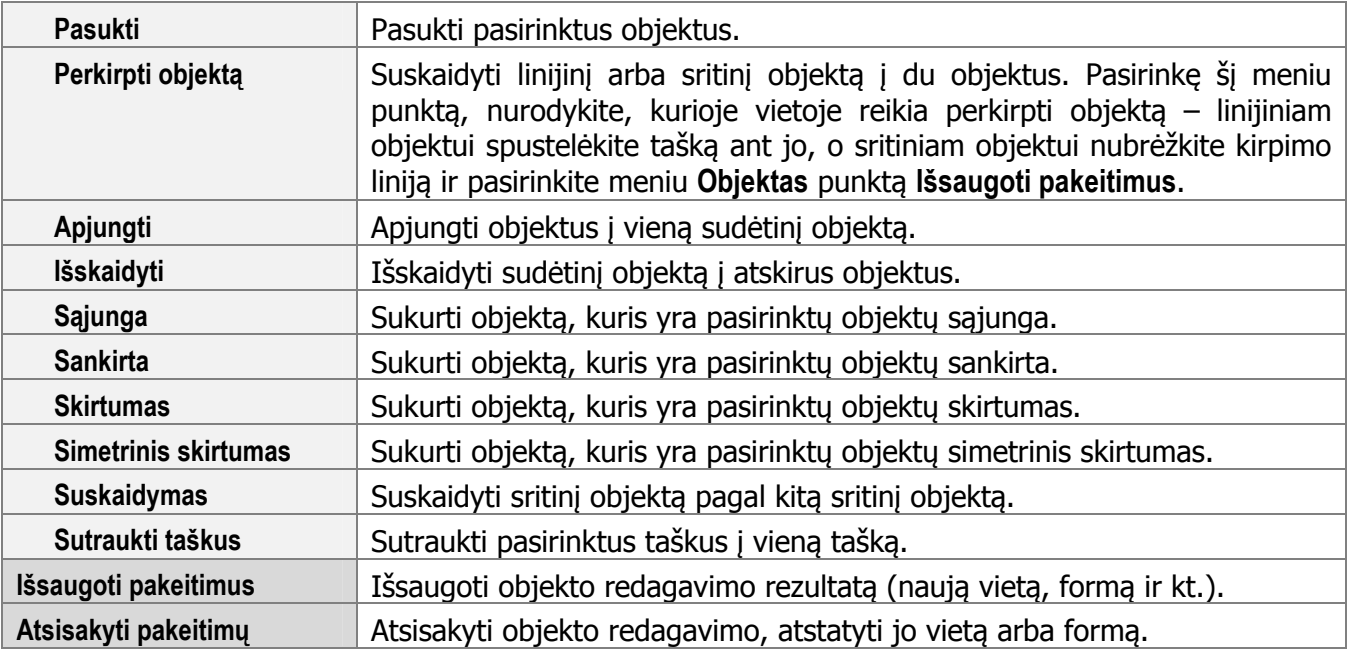

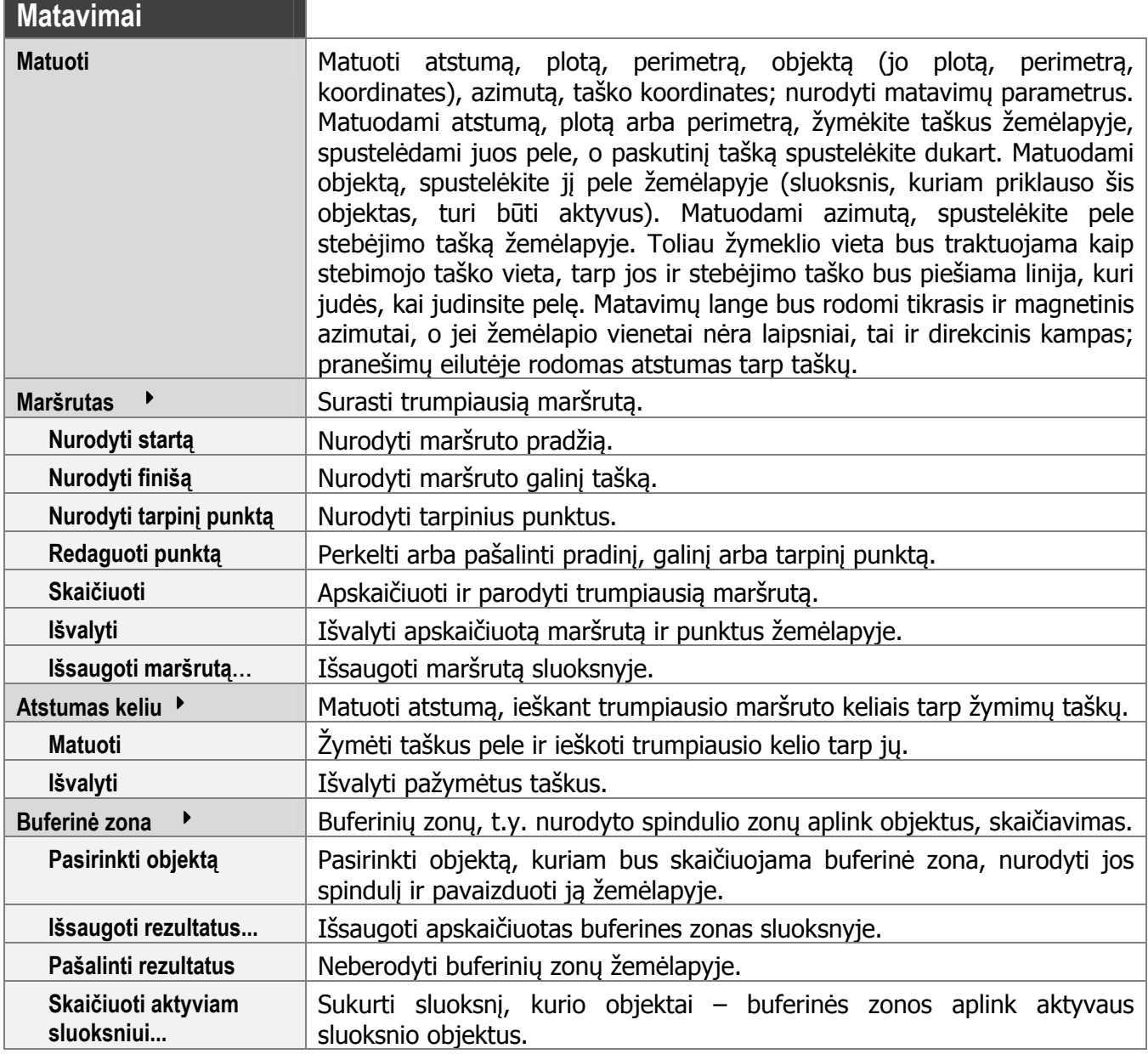

ı

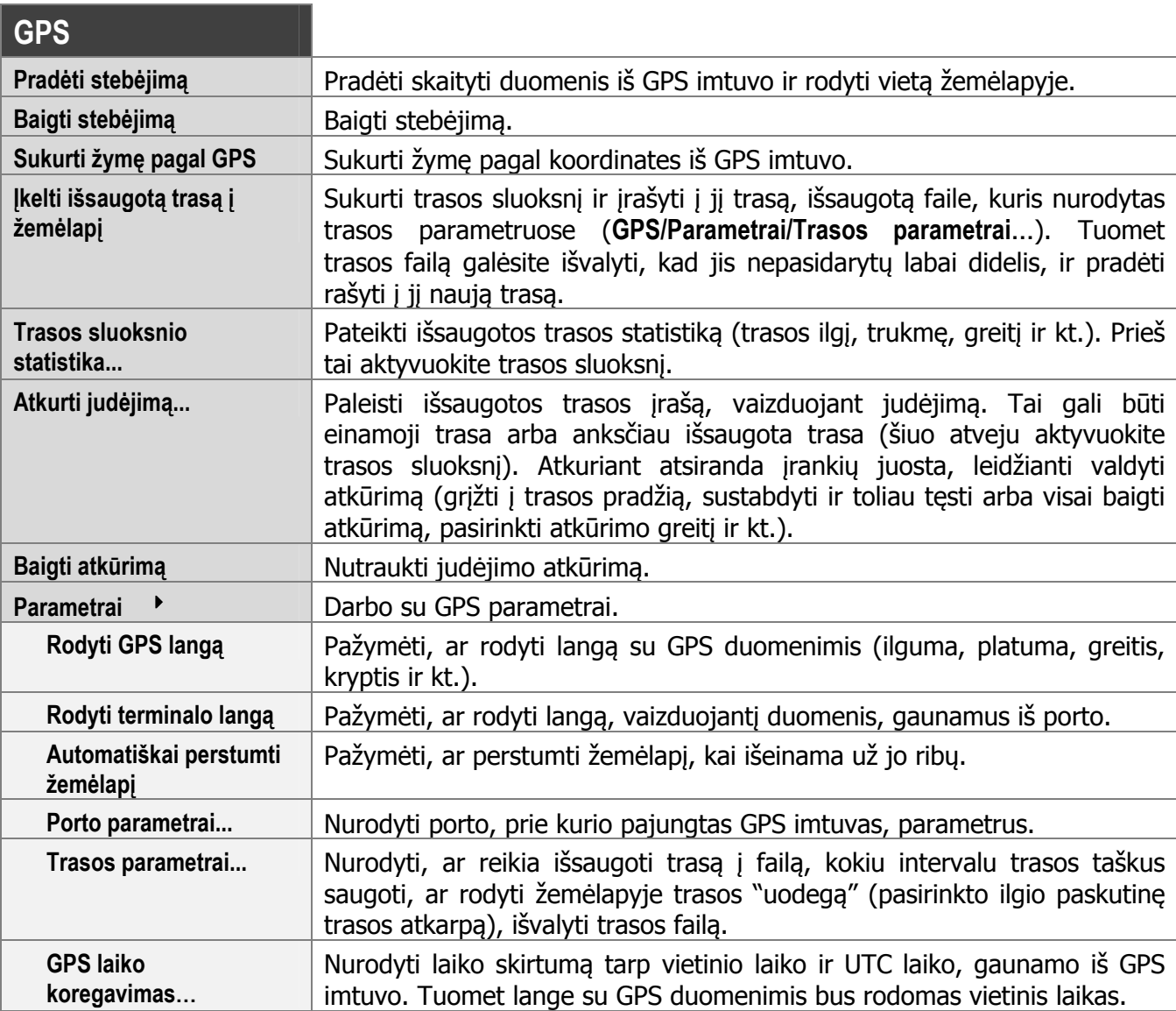

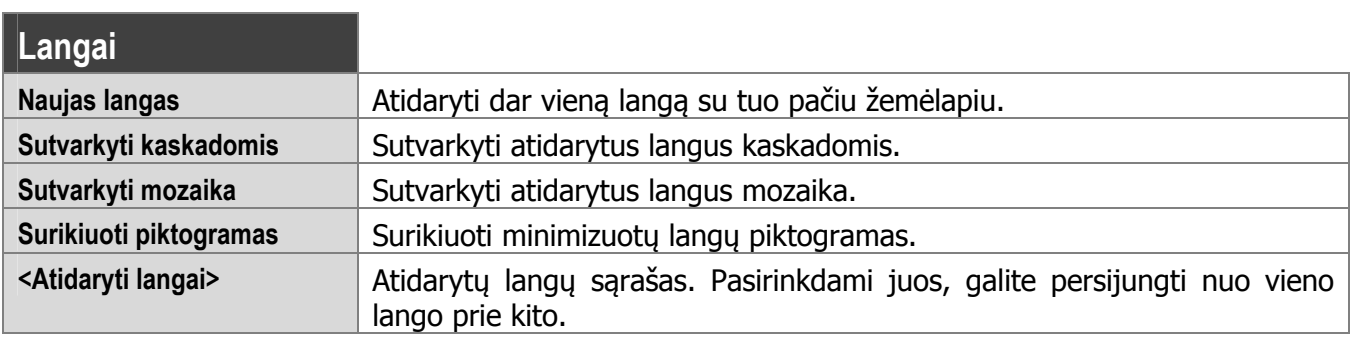

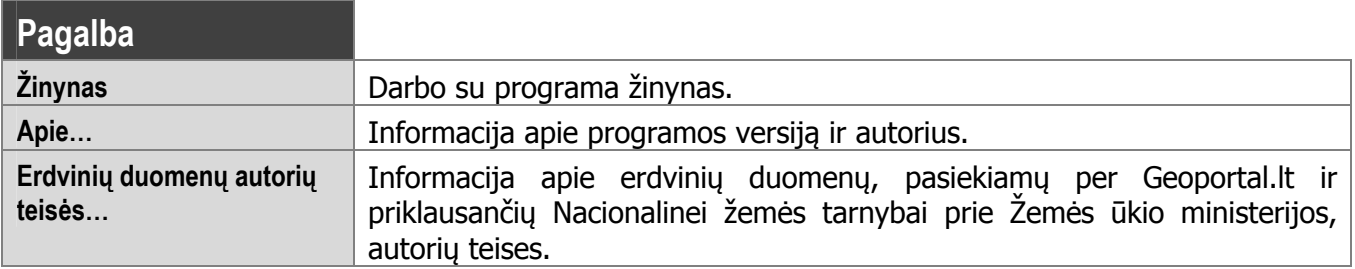

## Legendos meniu

Spustelėjus dešiniuoju pelės klavišu kurį nors sluoksnį arba sluoksnių grupę legendoje, šis sluoksnis arba sluoksnių grupė tampa aktyvūs ir atsiranda legendos meniu.

Meniu, atsirandantis paspaudus dešinįjį pelės klavišą ant bendros sluoksnių grupės (viršutinėje legendos eilutėje):

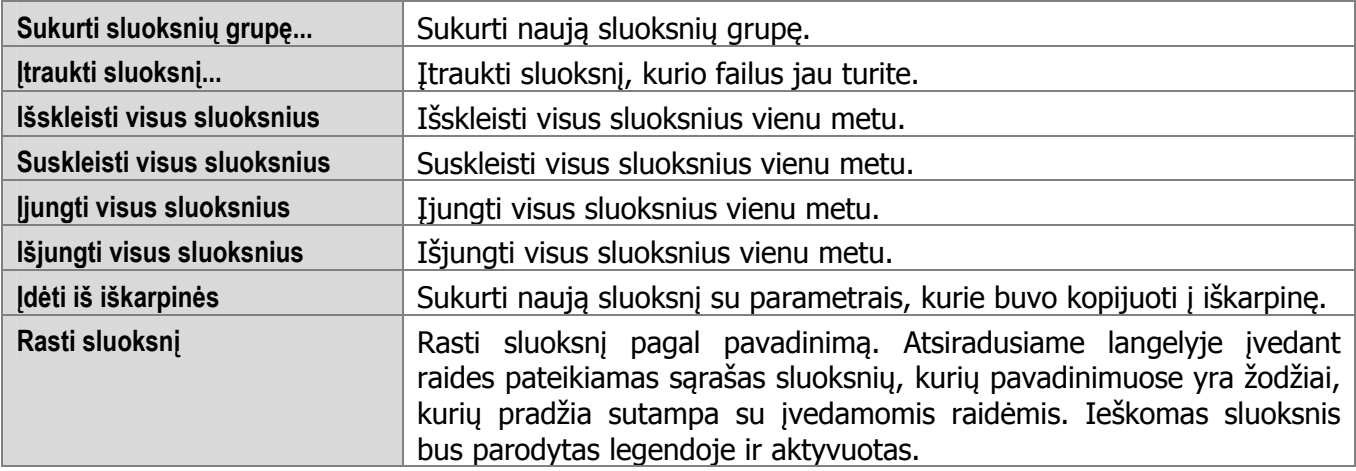

Meniu, atsirandantis paspaudus dešinįjį pelės klavišą ant sluoksnio:

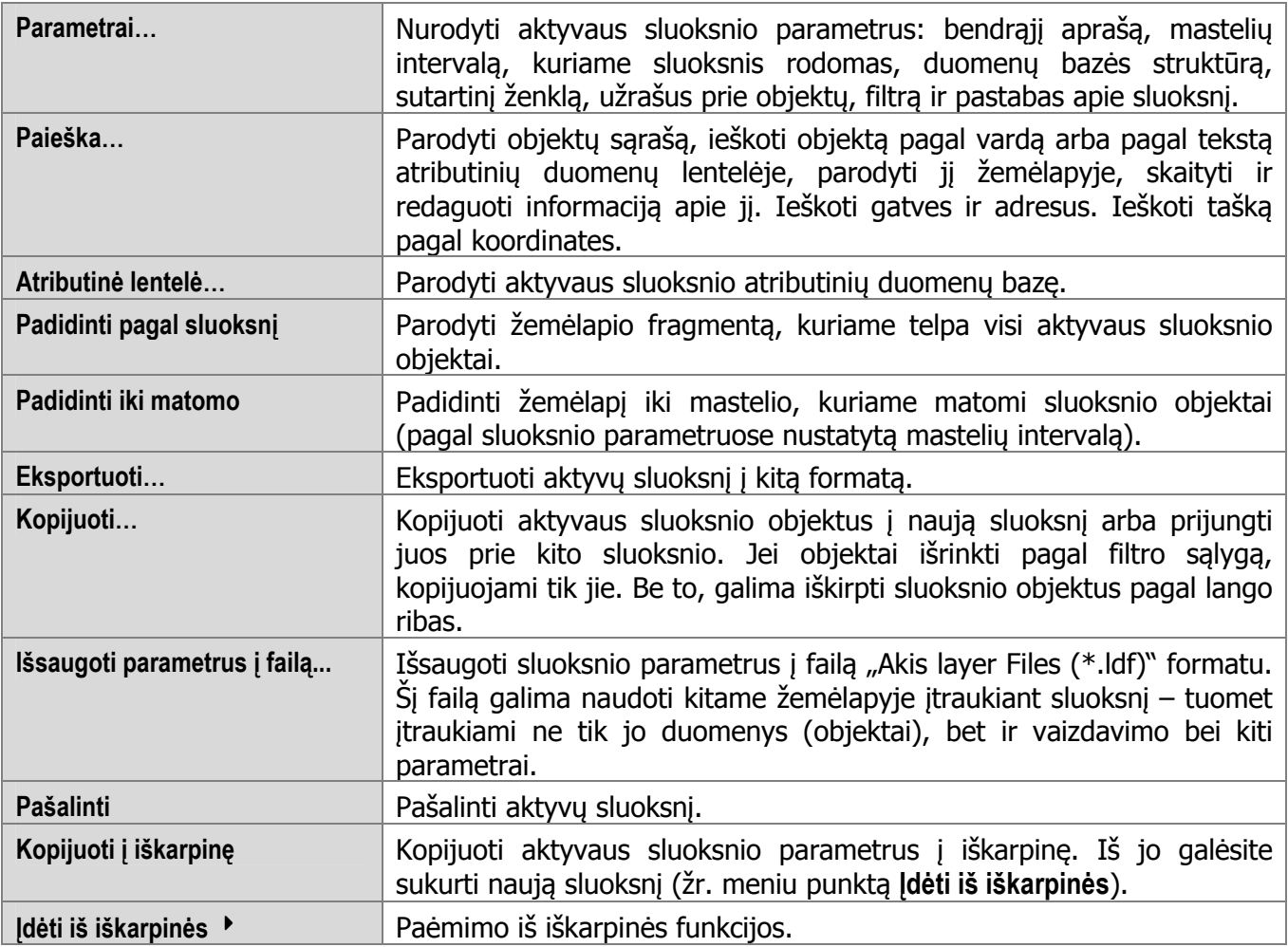

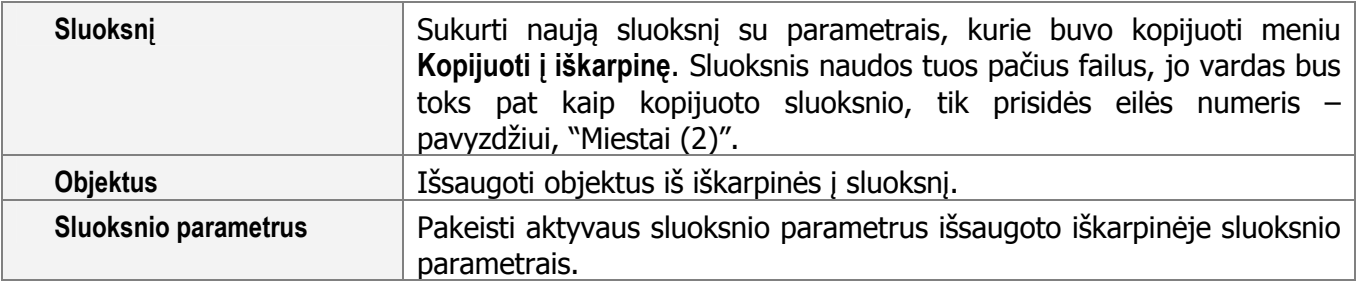

Meniu, atsirandantis paspaudus dešinįjį pelės klavišą ant sluoksnių grupės:

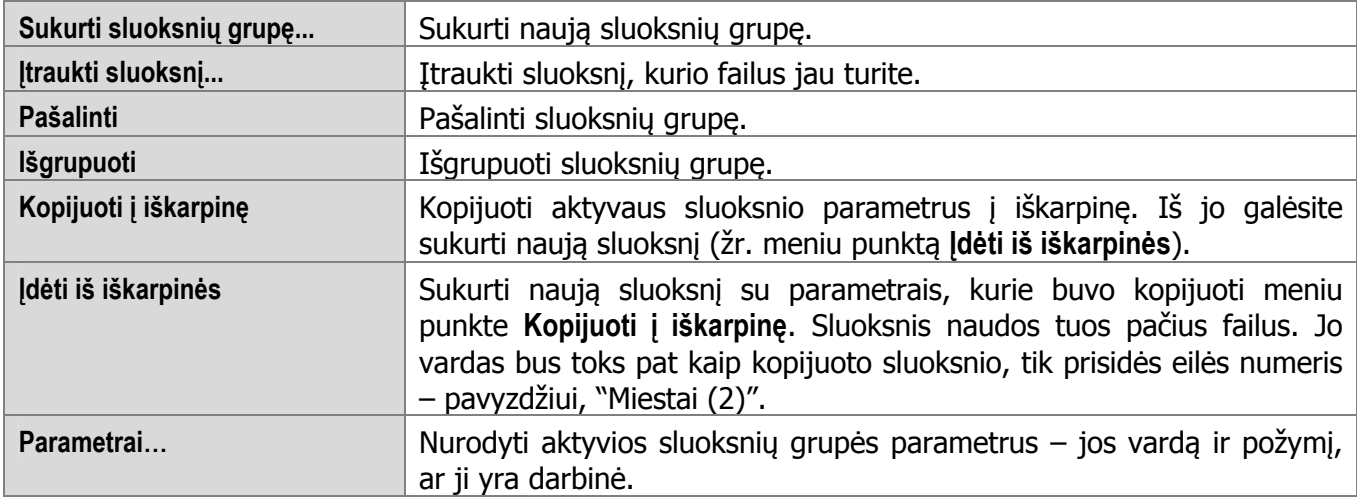

Meniu, atsirandantis paspaudus dešinįjį pelės klavišą ant teminio sluoksnio temos:

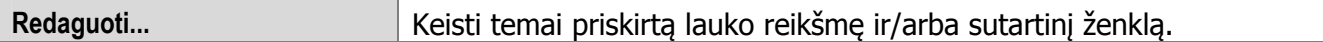

Meniu, atsirandantis paspaudus dešinįjį pelės klavišą ant mozaikinio žemėlapio sluoksnio:

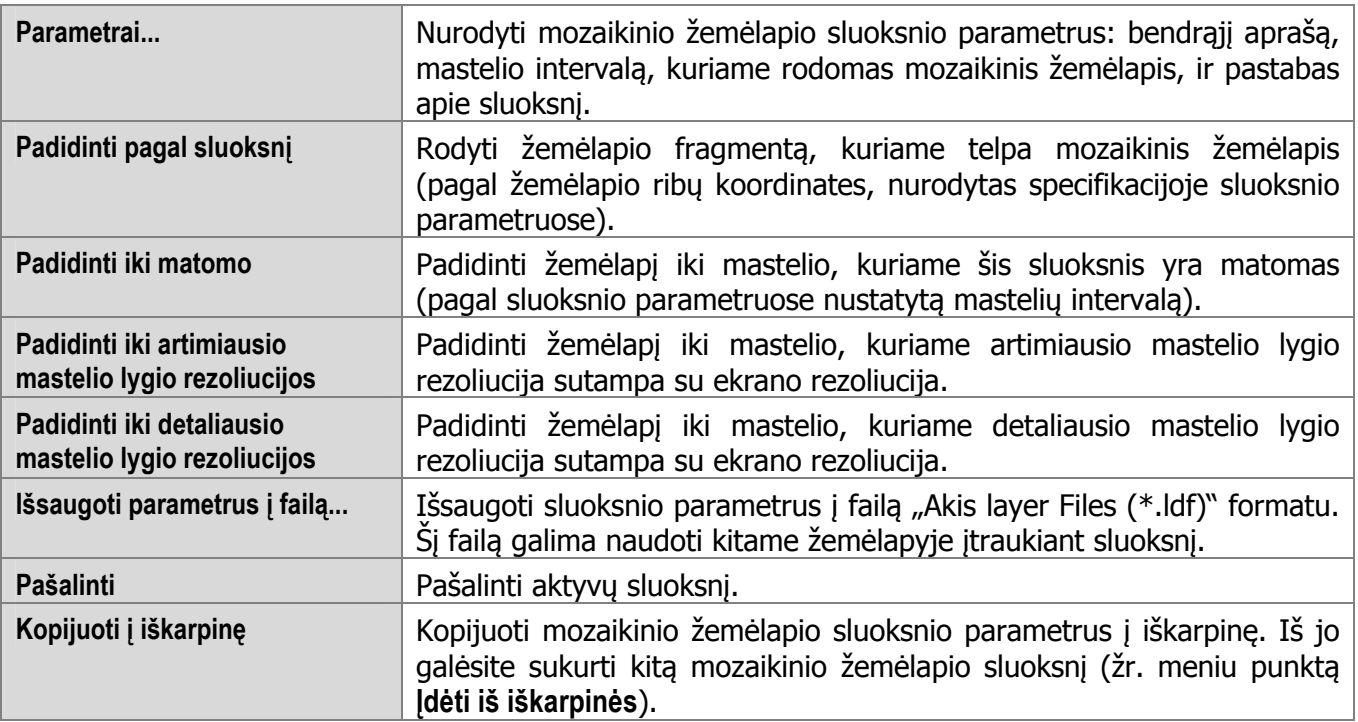

Meniu, atsirandantis paspaudus dešinįjį pelės klavišą ant paveikslo sluoksnio:

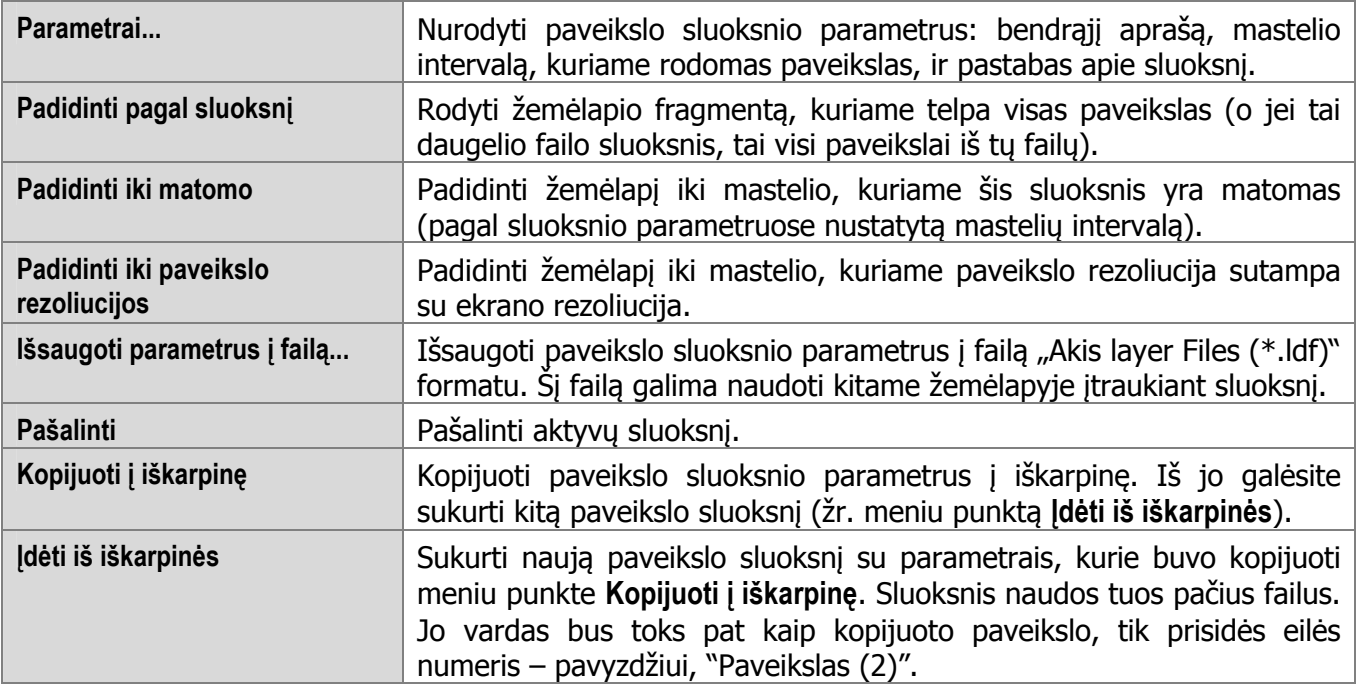

## Žemėlapio meniu

Spustelėjus dešinįjį pelės klavišą žemėlapio lange, atsiranda veiksmų su žemėlapiu meniu.

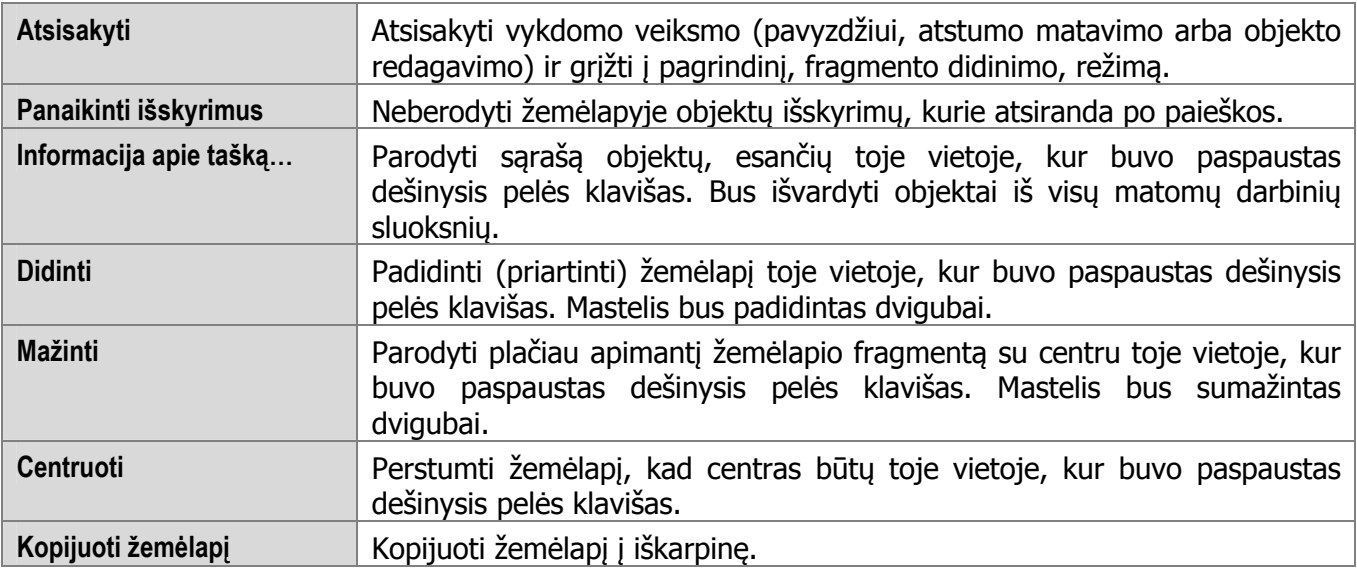

Redaguojant linijinio arba sritinio objekto formą, atsiranda papildomi žemėlapio meniu punktai:

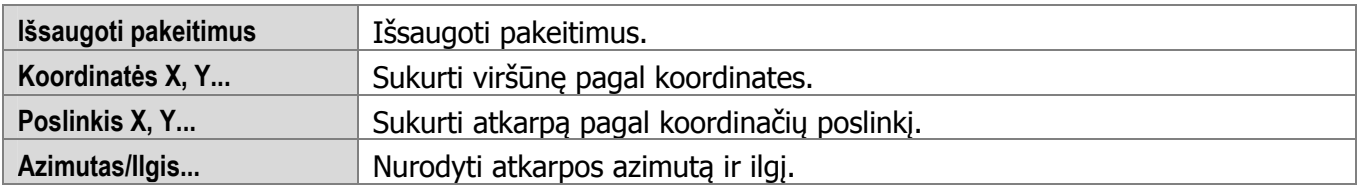

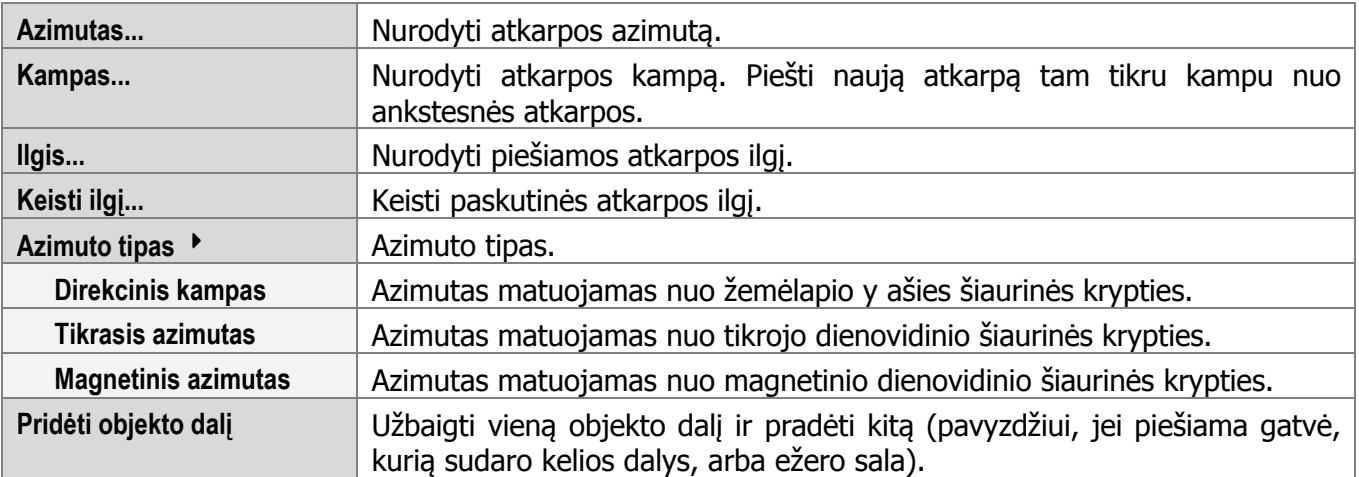

# Įrankių juostos

# Pagrindiniai įrankiai

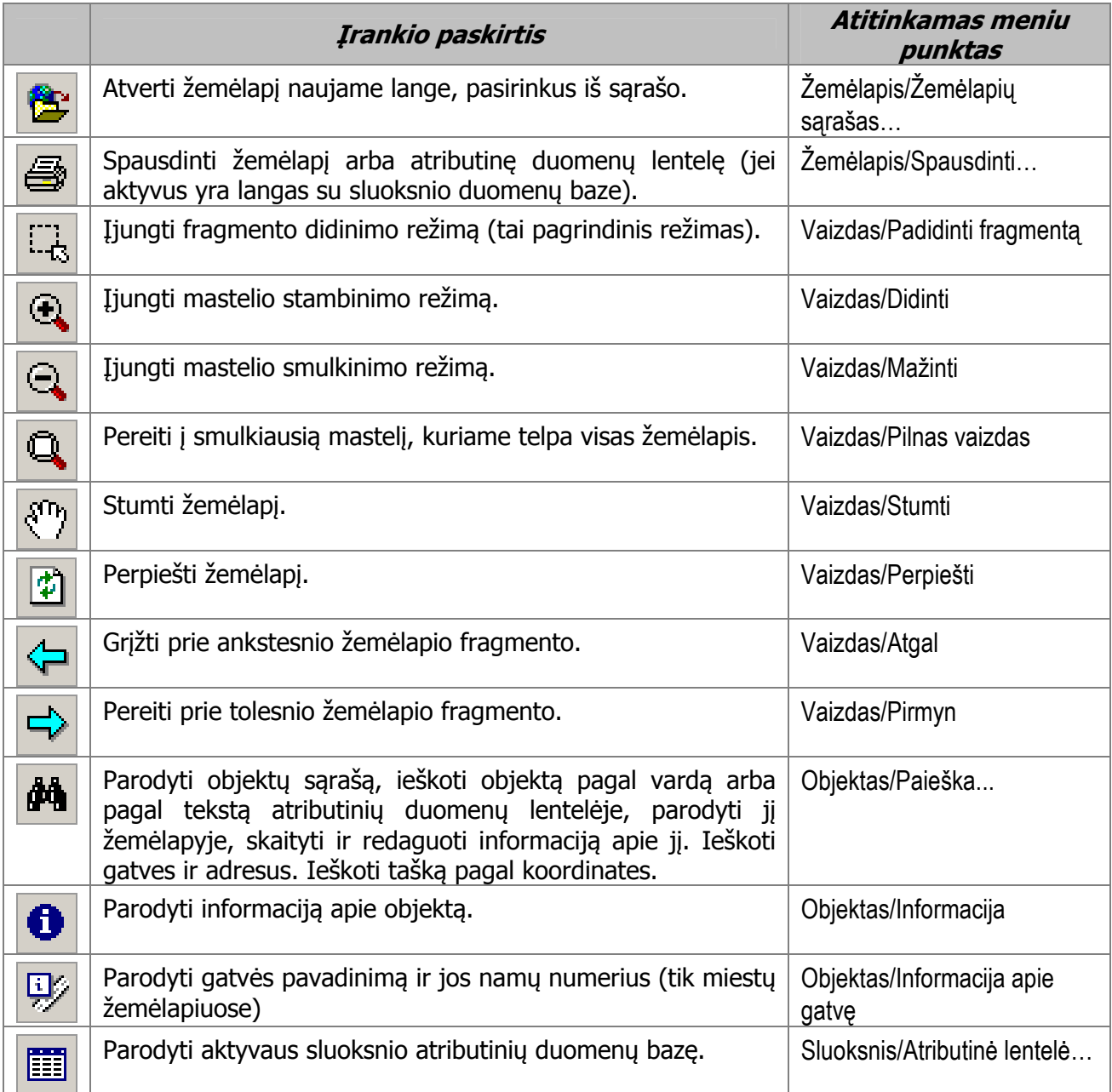

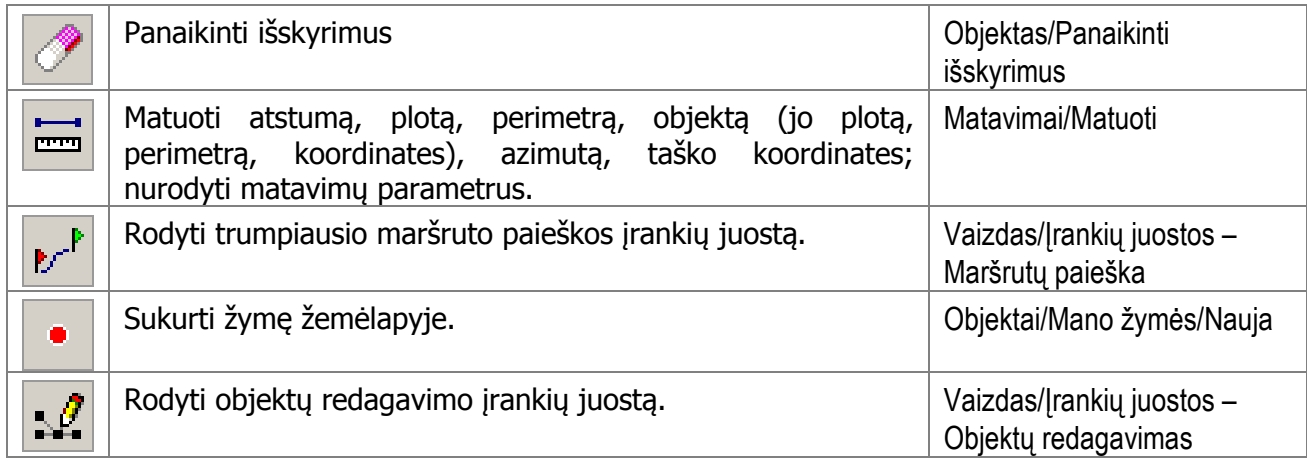

Papildomi pagrindiniai įrankiai (jų pagrindinėje įrankių juostoje iš pradžių nėra, tačiau juos galima įtraukti paspaudus dešinįjį pelės klavišą ant įrankių juostos ir pasirinkus atsidariusio meniu punktą Priderinti…):

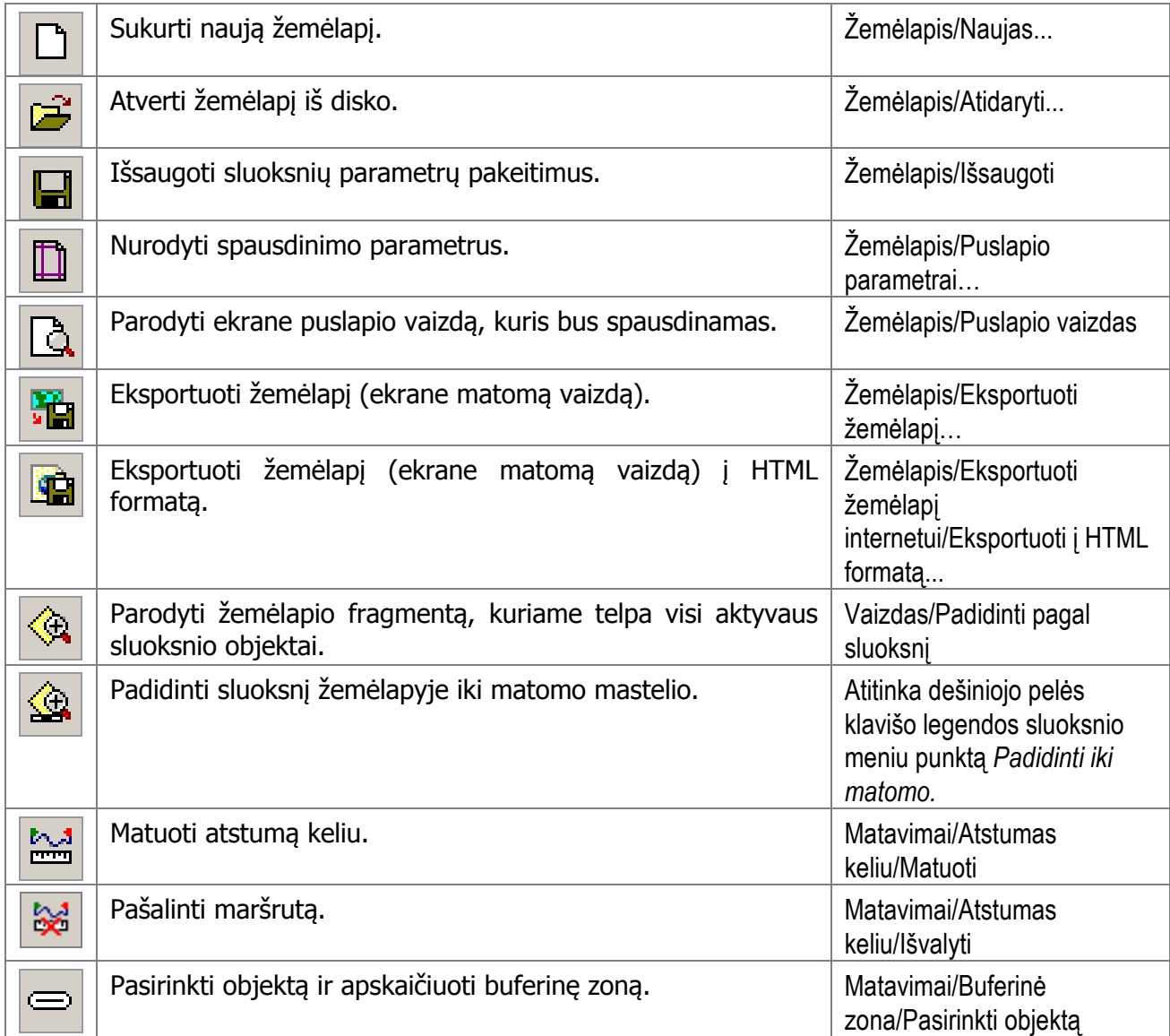

## Mastelis

Mastelio įrankių juostą sudaro vienas laukas masteliui įvesti 1:1991780 **19** Masteliui pakeisti įveskite jį ir paspauskite klavišą **Enter** arba tiesiog pasirinkite reikiamą mastelį atsidarančiame sąraše.

## Trumpiausio maršruto paieškos įrankiai

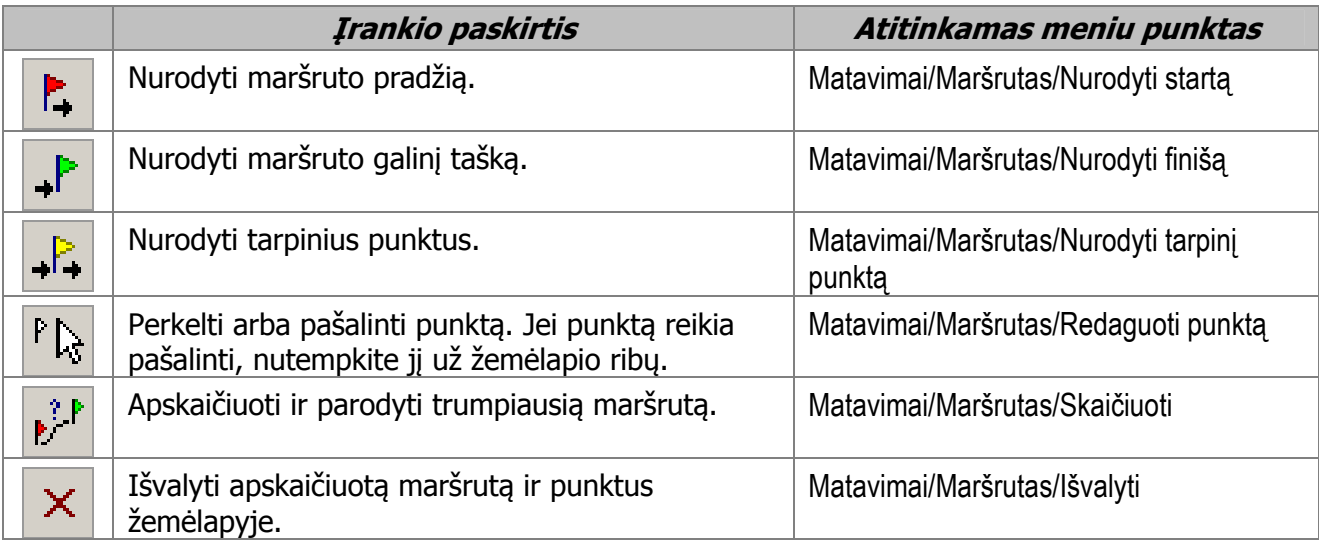

## Gatvių ir adresų paieškos įrankiai

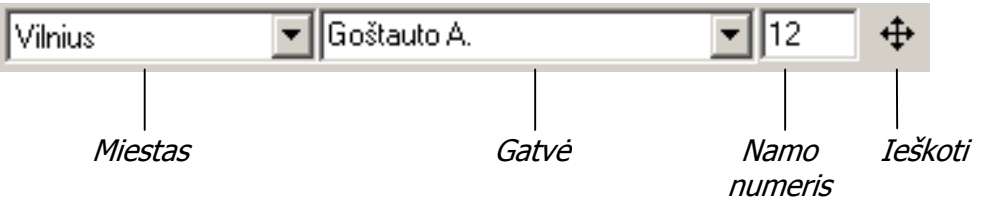

Gatves ir adresus galima ieškoti, jei žemėlapio parametruose nurodyti gatvių ir adresų sluoksniai. Miestą galima pasirinkti tik dirbant su žemėlapiu, kuriame apjungti skirtingi miestai. Jei žemėlapyje yra tik vienas miestas, lauko miestui pasirinkti nebus. Gatvės pavadinimą galima pasirinkti iš sąrašo arba įrašyti. Galima rašyti pavadinimo dalį, lotyniškas raides vietoj lietuviškų. Jei yra keletas gatvių, kurių pavadinimuose yra toks tekstas, bus pateiktas jų sąrašas. Jei nenurodysite ieškomo namo numerio, bus parodyti visi tos gatvės namai. Jei žemėlapyje nėra adresų sluoksnio, namo numerio įvesti negalėsite.

Kai įvesite ieškomą gatvę arba adresą, paspauskite įrankį  $\left| \cdot \right|$ .

## Objektų redagavimo įrankiai

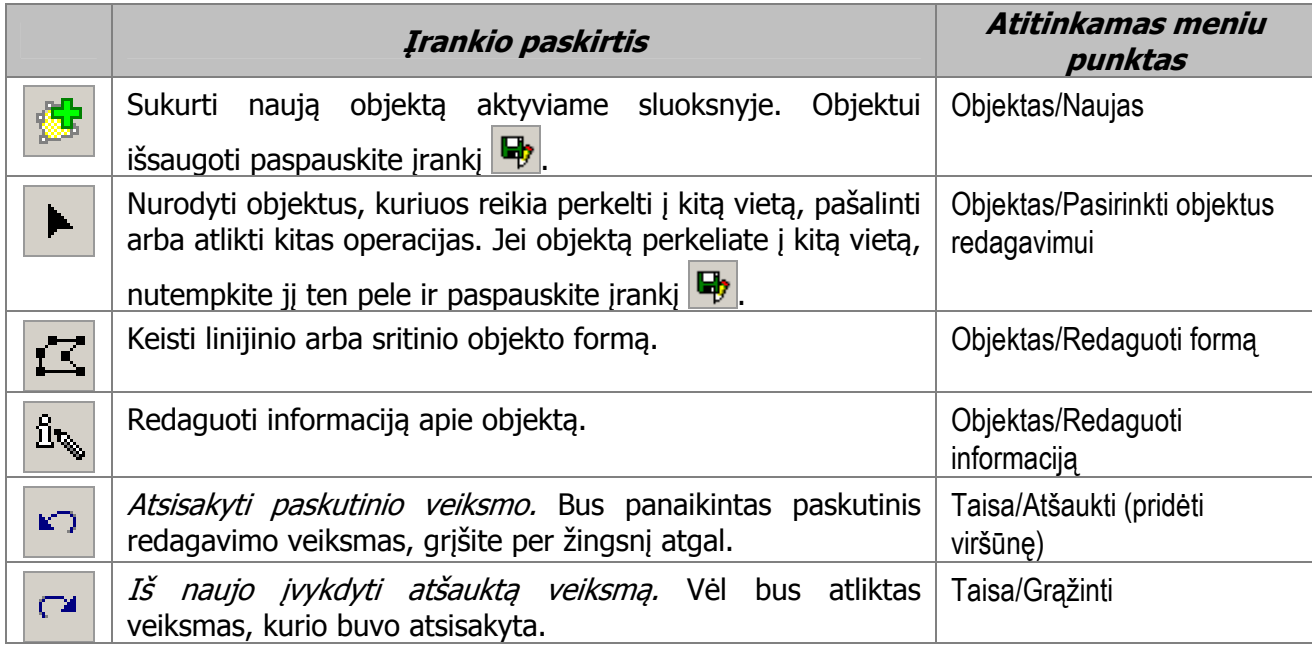

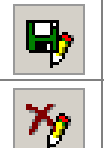

## Linijų redagavimo įrankiai

Linijų redagavimo įrankiai naudojami kuriant linijinį arba sritinį objektą arba redaguojant jo formą.

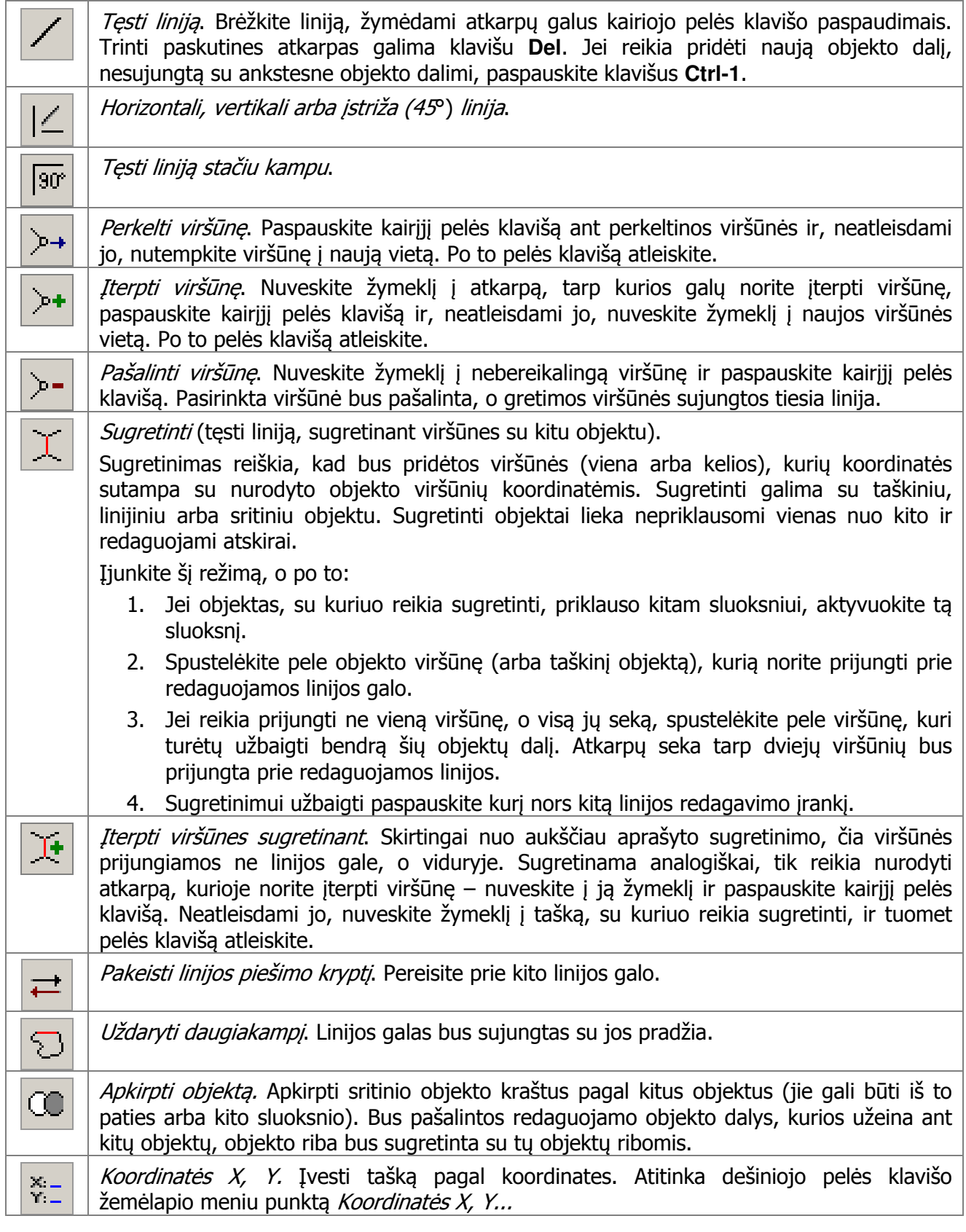

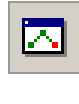

 $\beta$ 

Koordinačių sąrašas. Redaguoti objekto viršūnių koordinates. Atveriamas koordinačių sąrašas, kuriame galėsite matyti objekto taškų koordinates ir jas keisti, pridėti, pašalinti. Pasirinktas taškas išskiriamas žemėlapyje raudonai, tą vietą galima išdidinti.

Papildomi įrankiai. Rodyti arba paslėpti papildomus redagavimo įrankius: lanką, atkarpos vidurį, stačiakampį, apskritimą ir kitus toliau aprašytus įrankius.

Papildomi redagavimo įrankiai, atsirandantys paspaudus mygtuką  $\boxed{.2}$ .

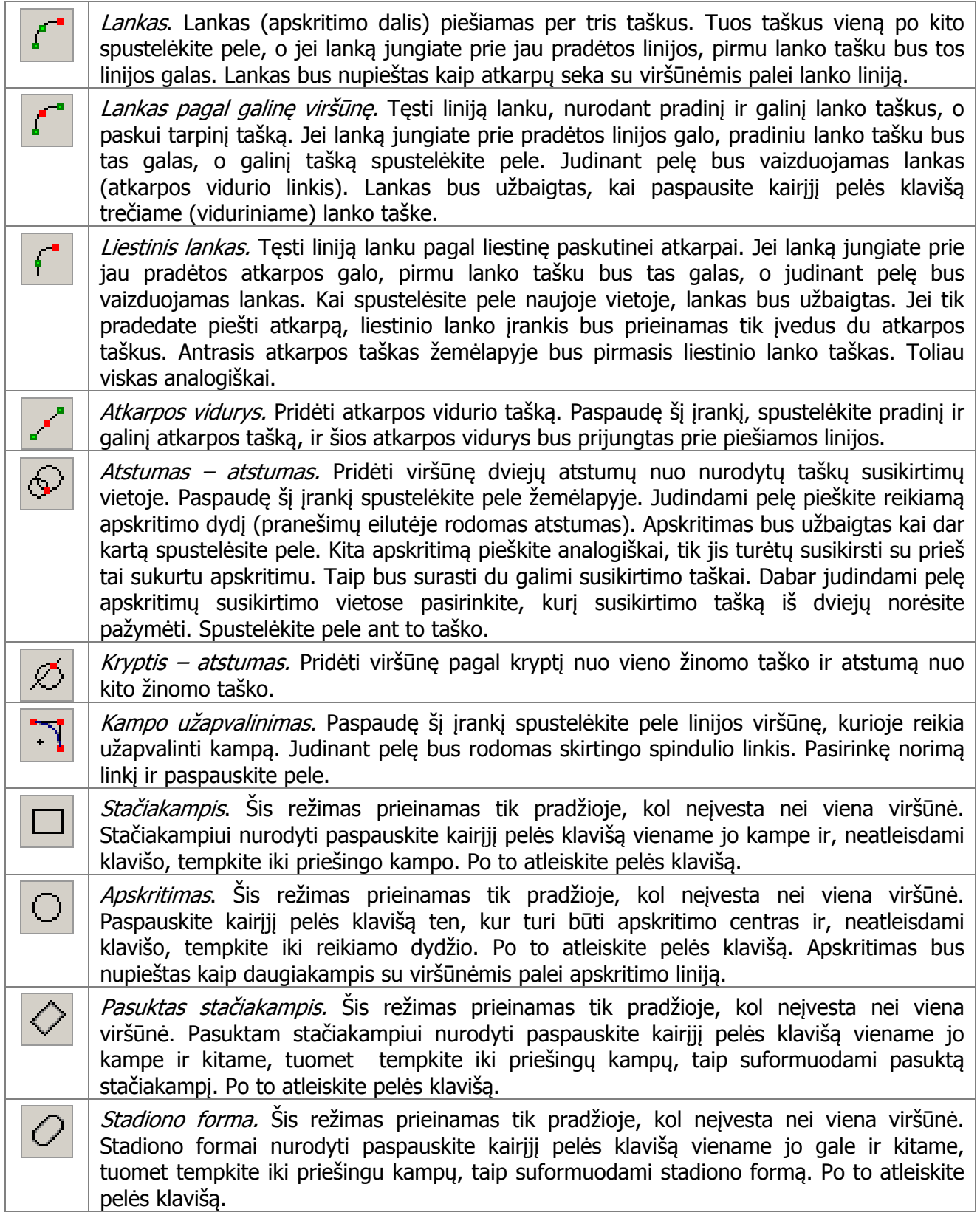

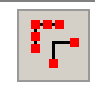

 $\Gamma$ 

Išretinti taškus. Sumažinti taškų skaičių linijoje šalinant taškus, kurie yra daugmaž vienoje tiesėje (reikia nurodyti toleranciją – galimą nuokrypį nuo tiesios linijos). Operacija veikia tik su linijiniais ir sritiniais sluoksniais.

Glodinti. Glodinti visą liniją splainais.

## Darbo su sluoksniais įrankiai

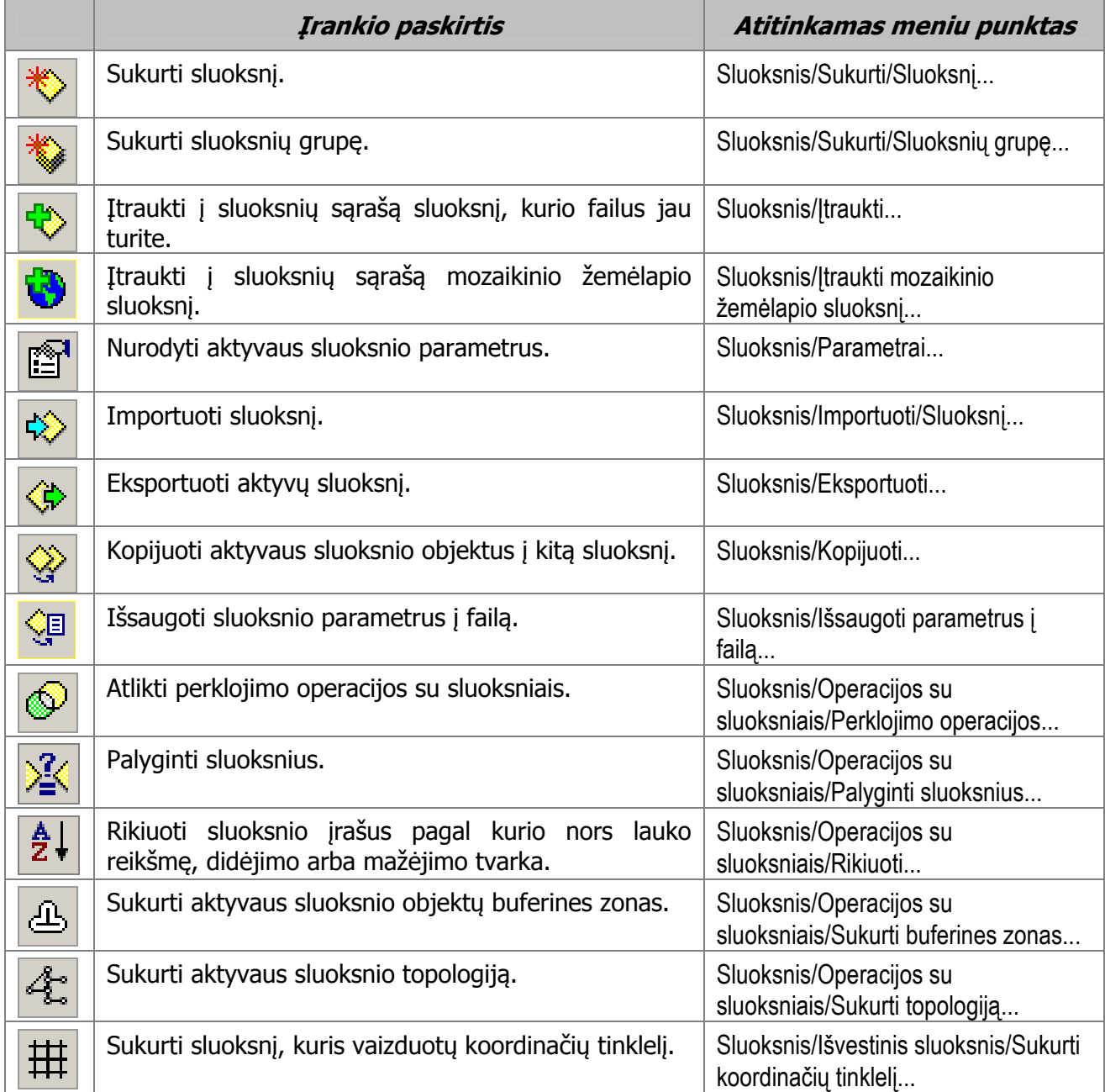

## Veiksmų su objektais įrankiai

Šie įrankiai atsiranda pasirinkus objektus įrankiu **| i**r naudojami atlikti veiksmus su pasirinktais objektais. Jei kurio nors iš šių įrankių nėra įrankių juostoje, jį galima įtraukti, spustelėjus dešinįjį pelės klavišą ant veiksmų su objektais įrankių juostos ir pasirinkus atsiradusio meniu punktą Priderinti....

Paspaudus objekto redagavimo įrankį **| Objektas/Pasirinkti objektus redagavimui**) pasirinkite objektą spustelėję jį pele žemėlapyje, o jei reikia pasirinkti daugiau objektų, spustelėkite juos pele vieną po kito laikydami nuspaudę klavišą **Shift**. Kelis objektus galima pasirinkti ir apibraukus juos rėmeliu.

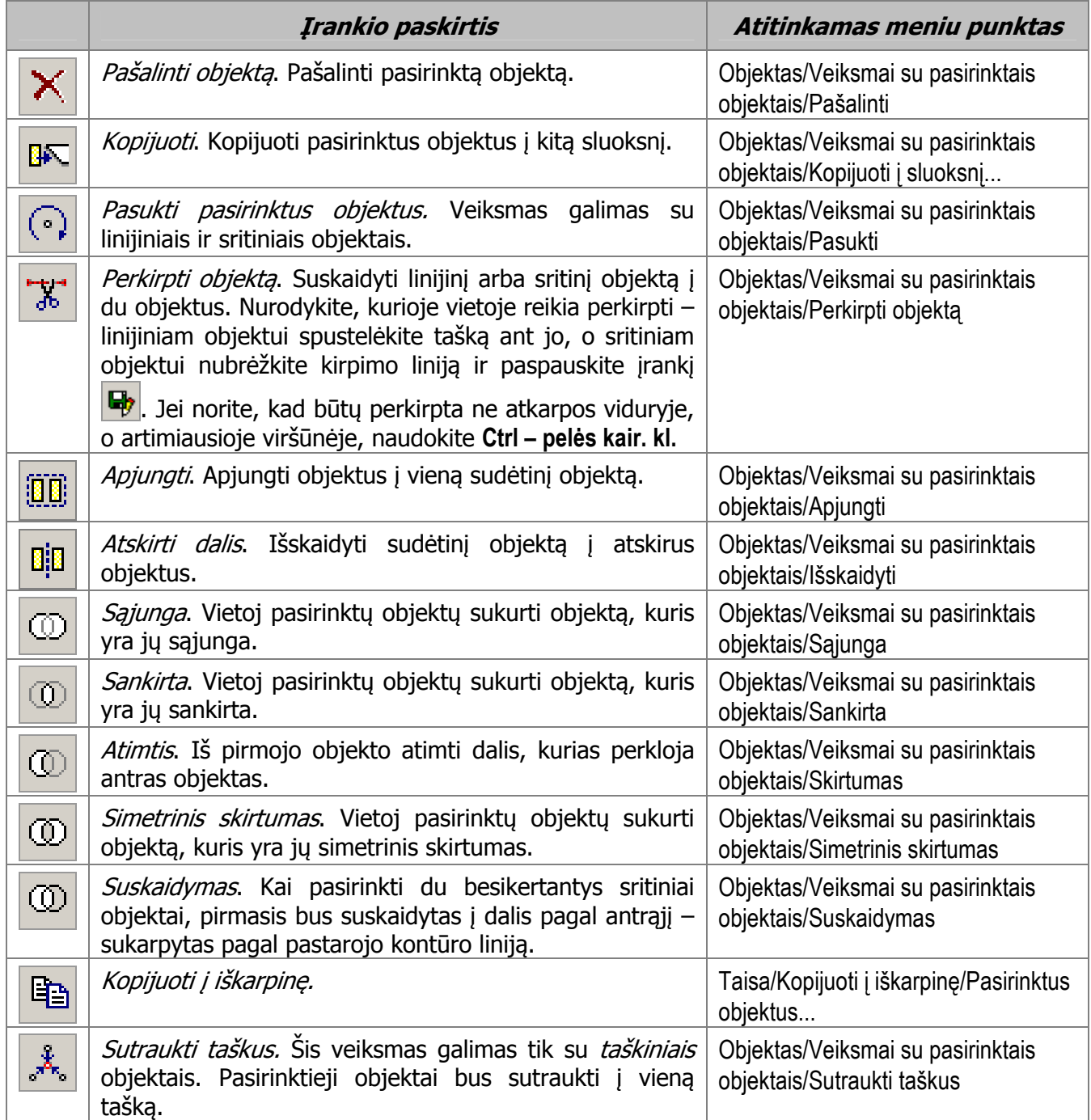

## GPS įrankiai

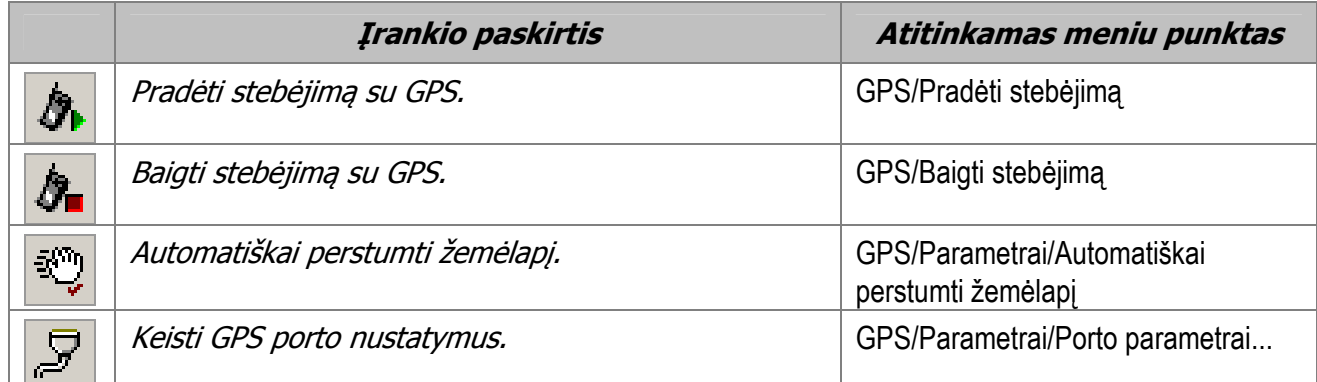

## Matavimų įrankiai

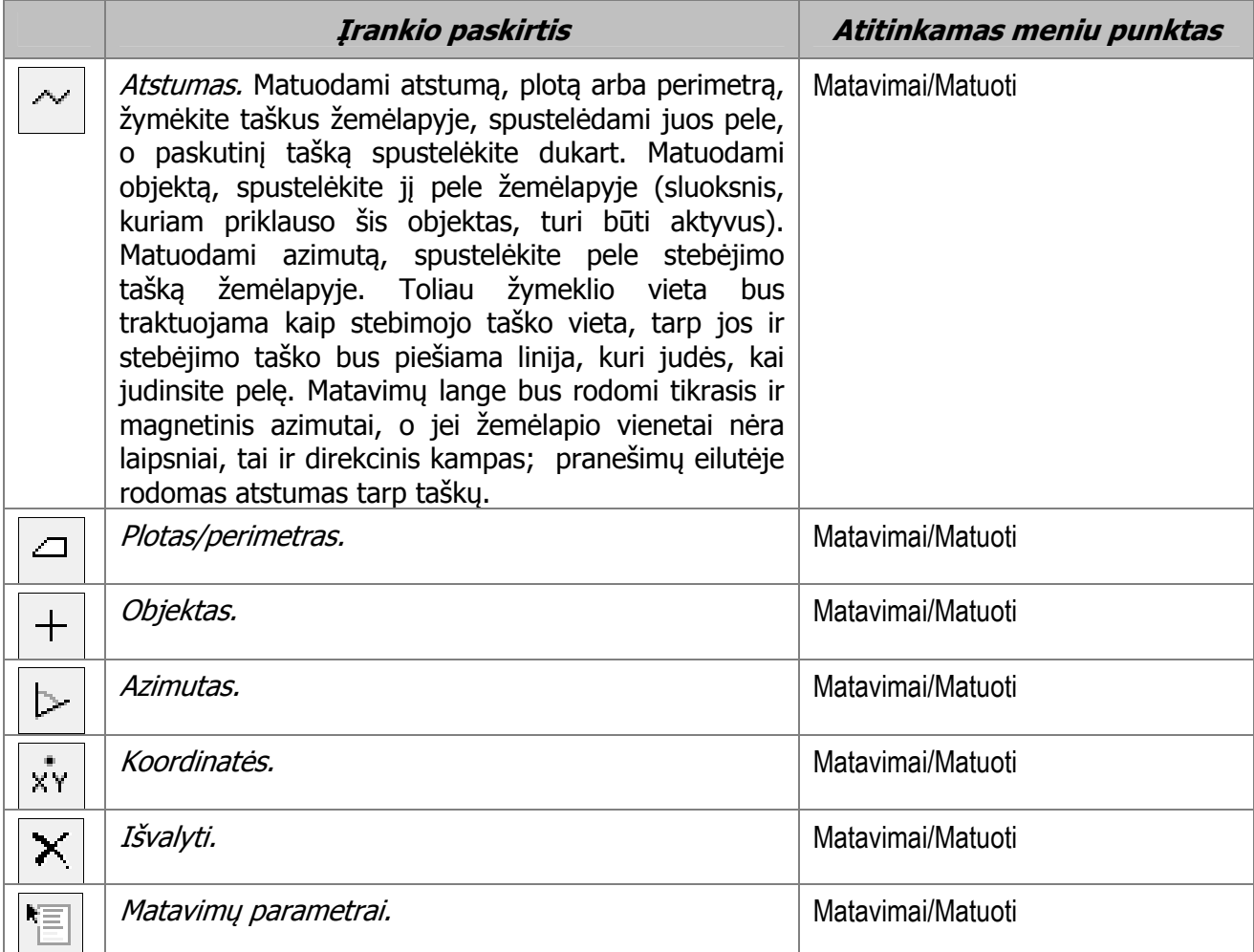

## Atributinės lentelės įrankiai ir meniu

Dirbant su sluoksnio duomenų baze (meniu Sluoksnis/Atributinė lentelė...) naudojami įrankiai ir meniu. Meniu atsiranda paspaudus jrankį **(Filbana)**, o kai kurie jo punktai parodomi ir spustelėjus įrašą lentelėje dešiniuoju pelės klavišu. Kai kuriuos veiksmus galima atlikti su keliais įrašais iš karto (parodyti žemėlapyje, perkelti į viršų, keisti lauko reikšmę). Jei reikia pasirinkti kelis einančius iš eilės įrašus, spustelėkite kairiuoju pelės klavišu pirmąjį įrašą, o po to spustelėkite Shift – pelės kair. kl. paskutinį reikiamą įrašą. Jei reikia pasirinkti pavienius įrašus, spustelėkite juos Ctrl – pelės kair. kl.

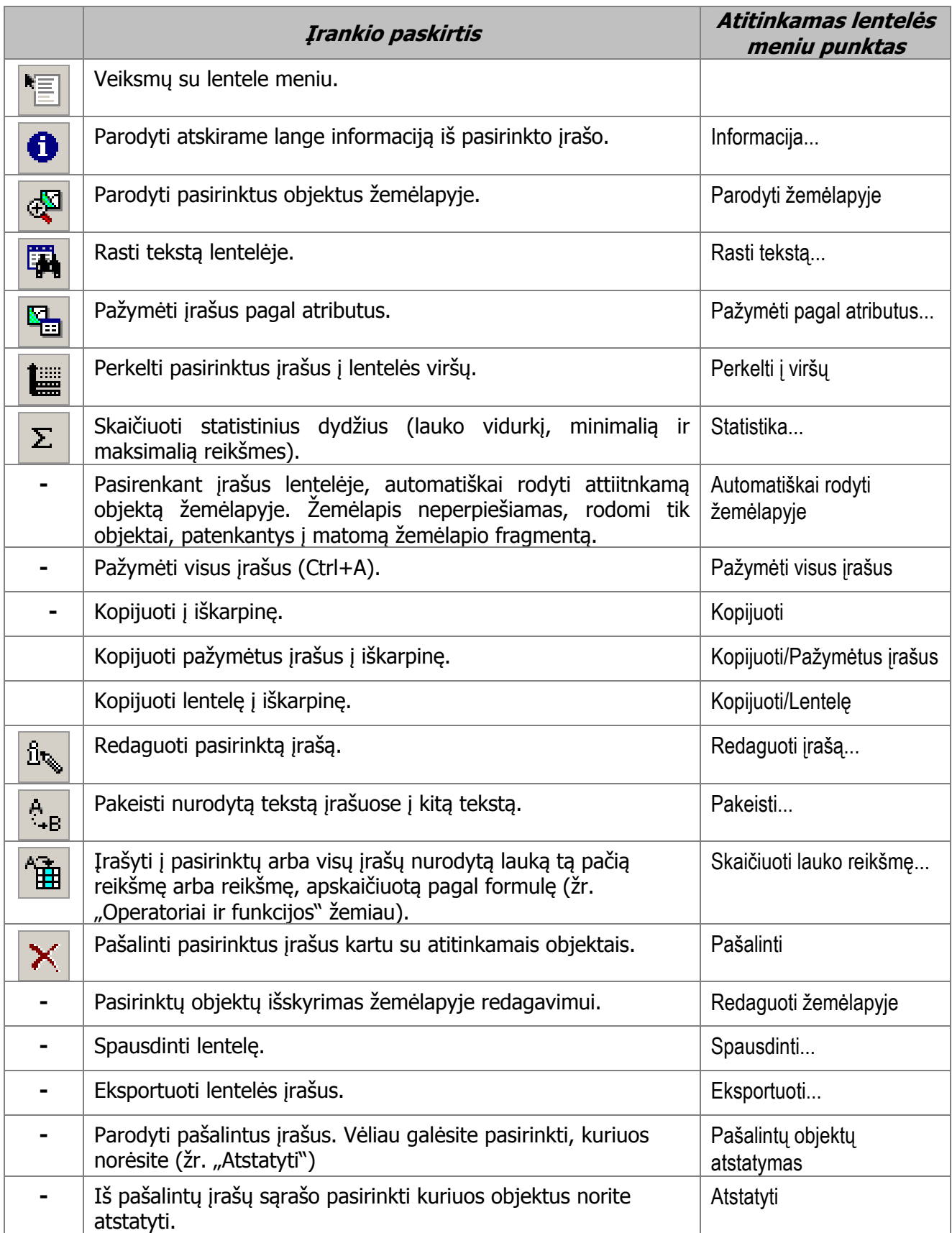

## Mano vietų įrankiai

Šie įrankiai skirti įsiminti Jums svarbias žemėlapio vietas ir parodyti jas žemėlapyje.

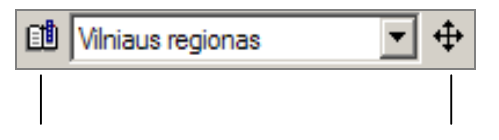

## Judėjimo atkūrimo įrankiai

Šie įrankiai naudojami peržiūrinti judėjimo įrašą (GPS/Atkurti judėjimą...) ir leidžia grįžti į trasos pradžią, sustabdyti ir toliau tęsti arba visai baigti atkūrimą, vis kartoti tą pačią trasą (ciklas), pasirinkti atkūrimo greitį (kiek kartų greičiau už tikrą judėjimo greitį – x1, x2, x5, x10, x100). Pauzės režime galima pereiti į ankstesnį, paskesnį tašką arba į konkretų tašką nurodant jo numerį.

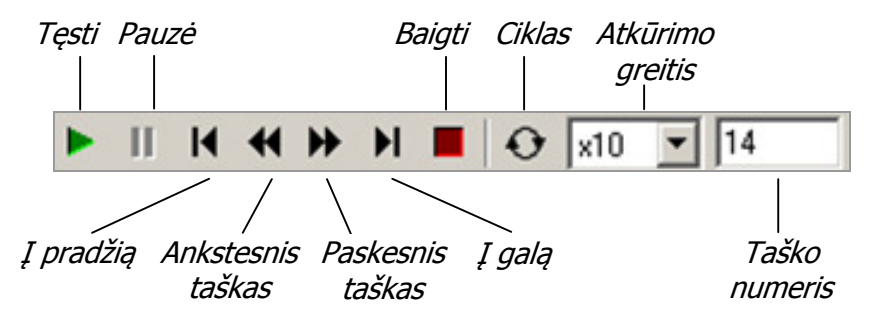

# Sluoksnių perklojimo operacijos

Operacijos atliekamos pasirinkus meniu Sluoksnis/Operacijos su sluoksniais/Perklojimo operacijos…. Pradinio sluoksnio (A) ir perklojančio sluoksnio (B) perklojimo rezultatas yra naujas sluoksnis (C). Jo duomenų bazės laukų rinkinys schemose pažymėtas taip:

 ${A} - C$  turės tik A sluoksnio laukus,

 $\{A\}+\{B\}$  – C turės abiejų (A ir B) sluoksnių laukus. Jei kai kurių laukų vardai sutampa, B lauko vardas bus pakeistas, kad taptų unikalus.

## Sritinių sluoksnių perklojimo operacijos

Rezultato sluoksnio objektai – visi schemoje (C stulpelyje) matomi nepersiklojantys daugiakampiai.

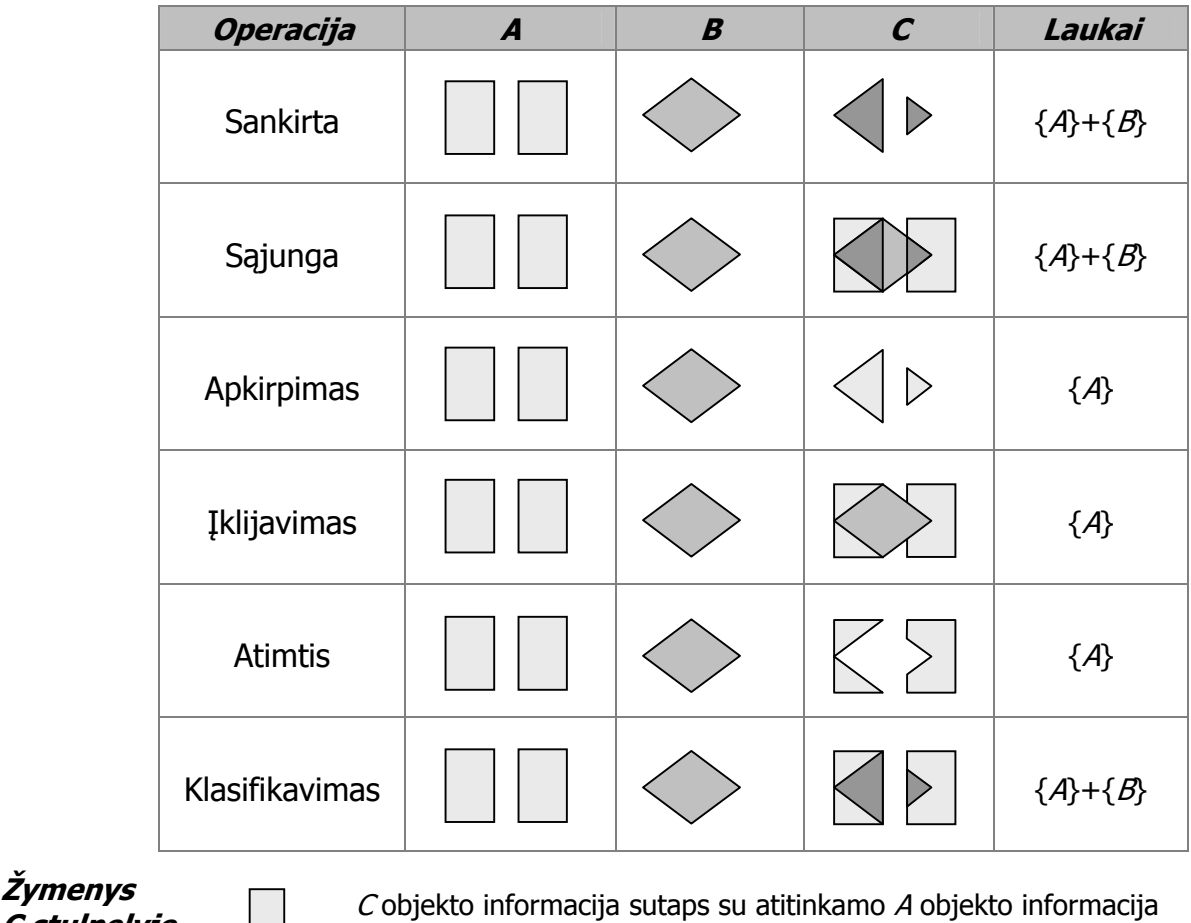

C stulpelyje

 $C$  objekto informacija sutaps su atitinkamo  $B$  objekto informacija.  ${A}$  atveju bus perkeltos tik tų B laukų reikšmės, kurių vardai sutampa su A laukų vardais.

 $C$  objekto informacija jungs atitinkamų  $A$  ir  $B$  objektų informaciją

## Linijinio ir sritinio sluoksnių perklojimo operacijos

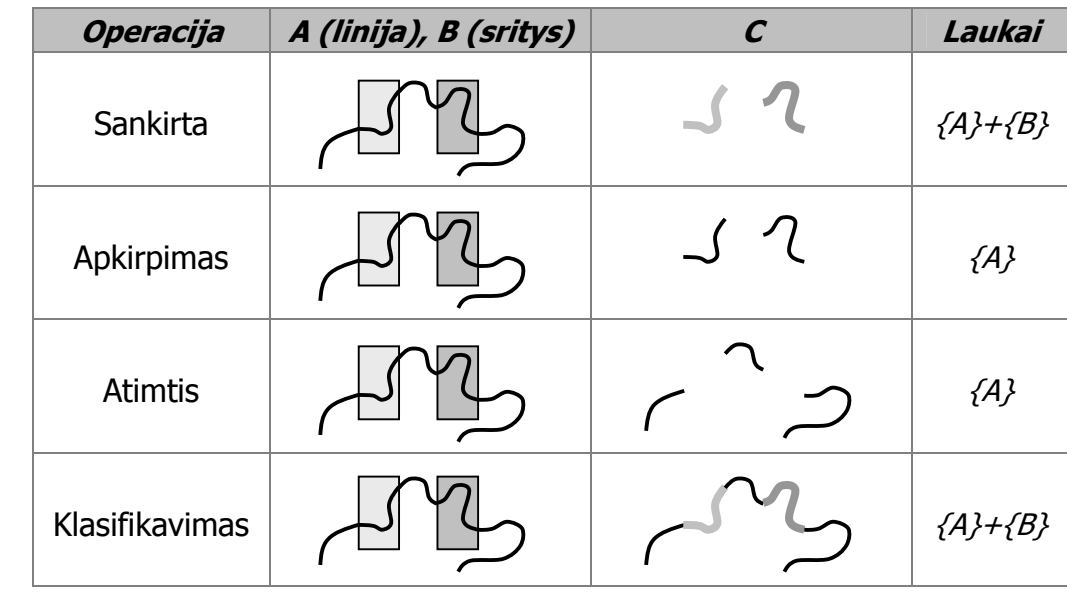

Rezultato sluoksnio objektai – visos schemoje ( $C$  stulpelyje) matomos linijos.

C stulpelyje

 $\check{Z}$ ymenys  $\longrightarrow$  Cobjekto informacija sutaps su atitinkamo A objekto informacija  $C$  objekto informacija jungs atitinkamų  $A$  ir  $B$  objekty informacija

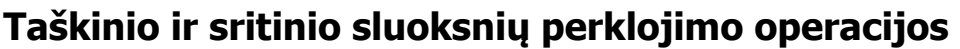

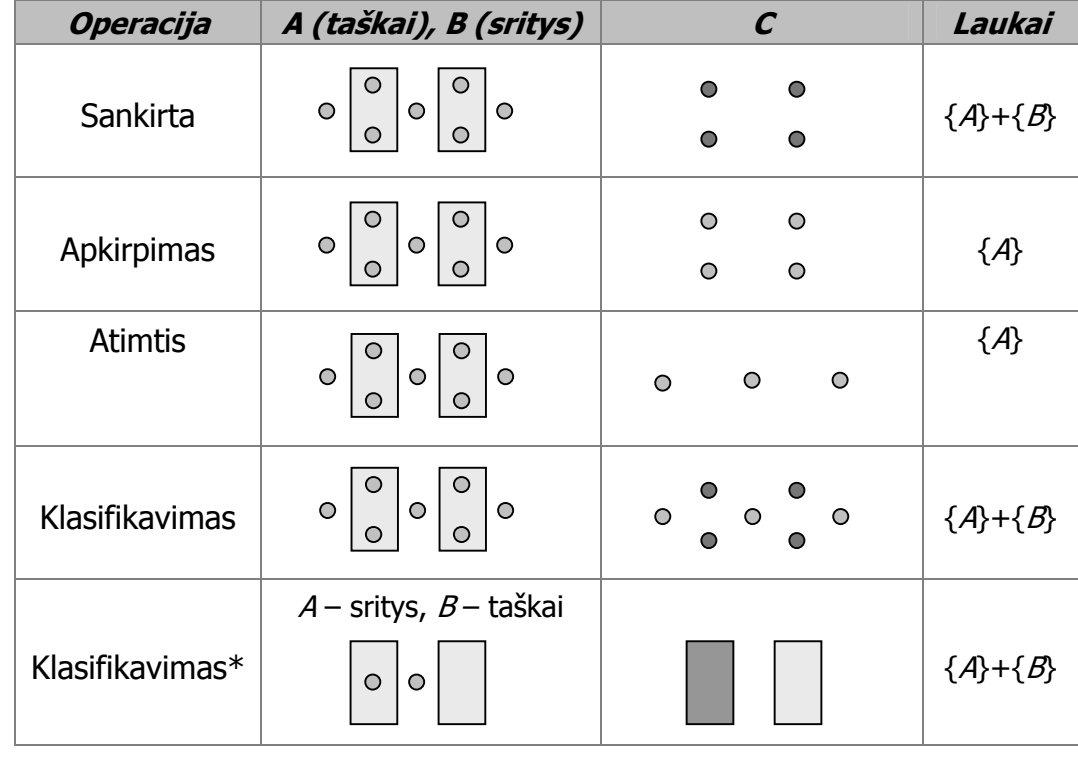

C stulpelyje

 $\bullet$ 

 $\check{Z}$ ymenys<br> $\epsilon$  declaration of the Cobjekto informacija sutaps su atitinkamo A objekto informacija

 $C$  objekto informacija jungs atitinkamų  $A$  ir  $B$  objektų informaciją

\* Klasifikuojant pradinį sričių sluoksnį pagal perklojantį taškų sluoksnį, rezultato sluoksnyje bus tos pačios pradinio sluoksnio sritys, tik su papildoma informacija duomenų bazėje. Papildoma informacija imama iš perklojančio sluoksnio taško. Jei į sritį patenka keli taškai, bus paimta kurio nors vieno informacija. Jei joks taškas nepatenka į sritį, duomenų bazėje bus tik pradinė informacija apie sritį.

# Operatoriai ir funkcijos

Operatoriai ir funkcijos naudojamos reiškiniui užrašyti, kai aprašomas sluoksnio filtras, kai sluoksnio atributinėje lentelėje lauko reikšmę reikia apskaičiuoti pagal formulę ir pan.

#### Tekstinės funkcijos:

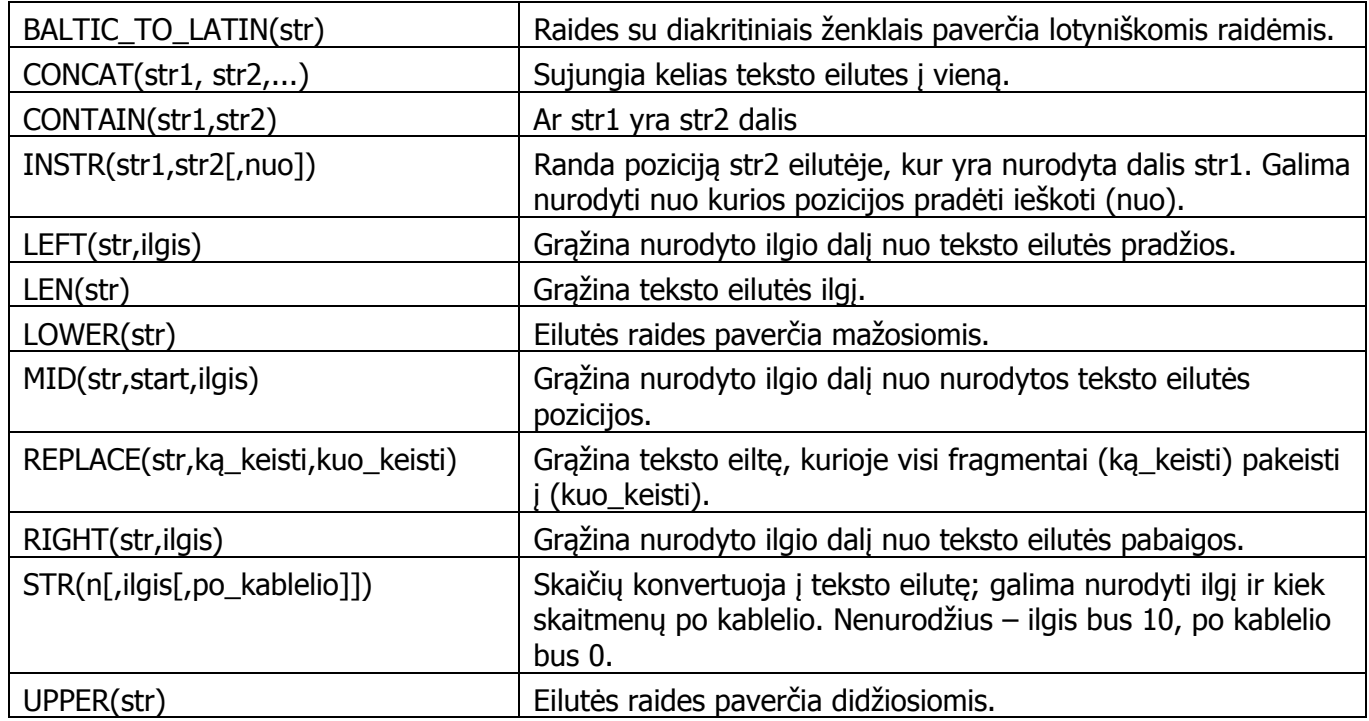

#### Loginiai operatoriai ir funkcijos:

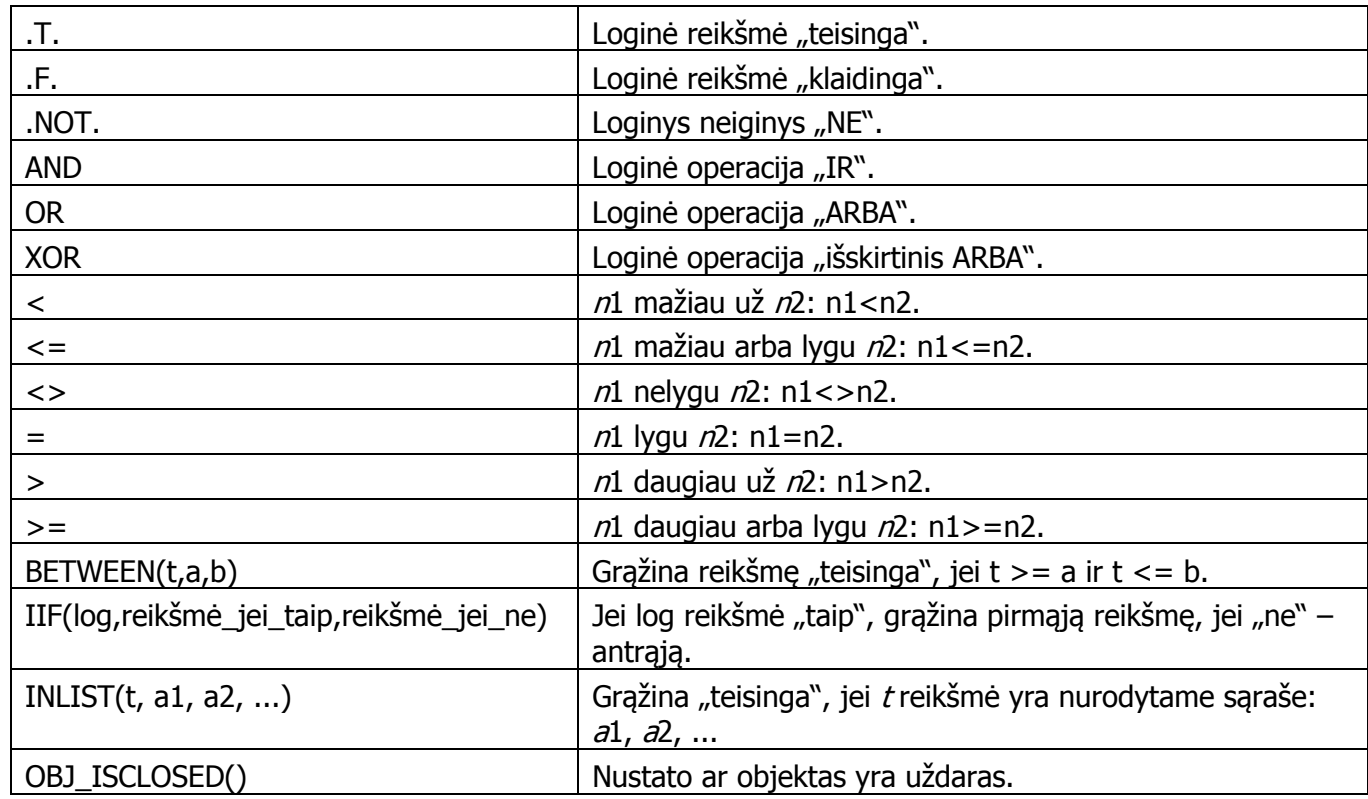

#### Matematiniai operatoriai ir funkcijos:

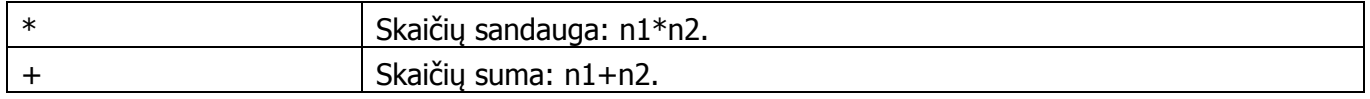

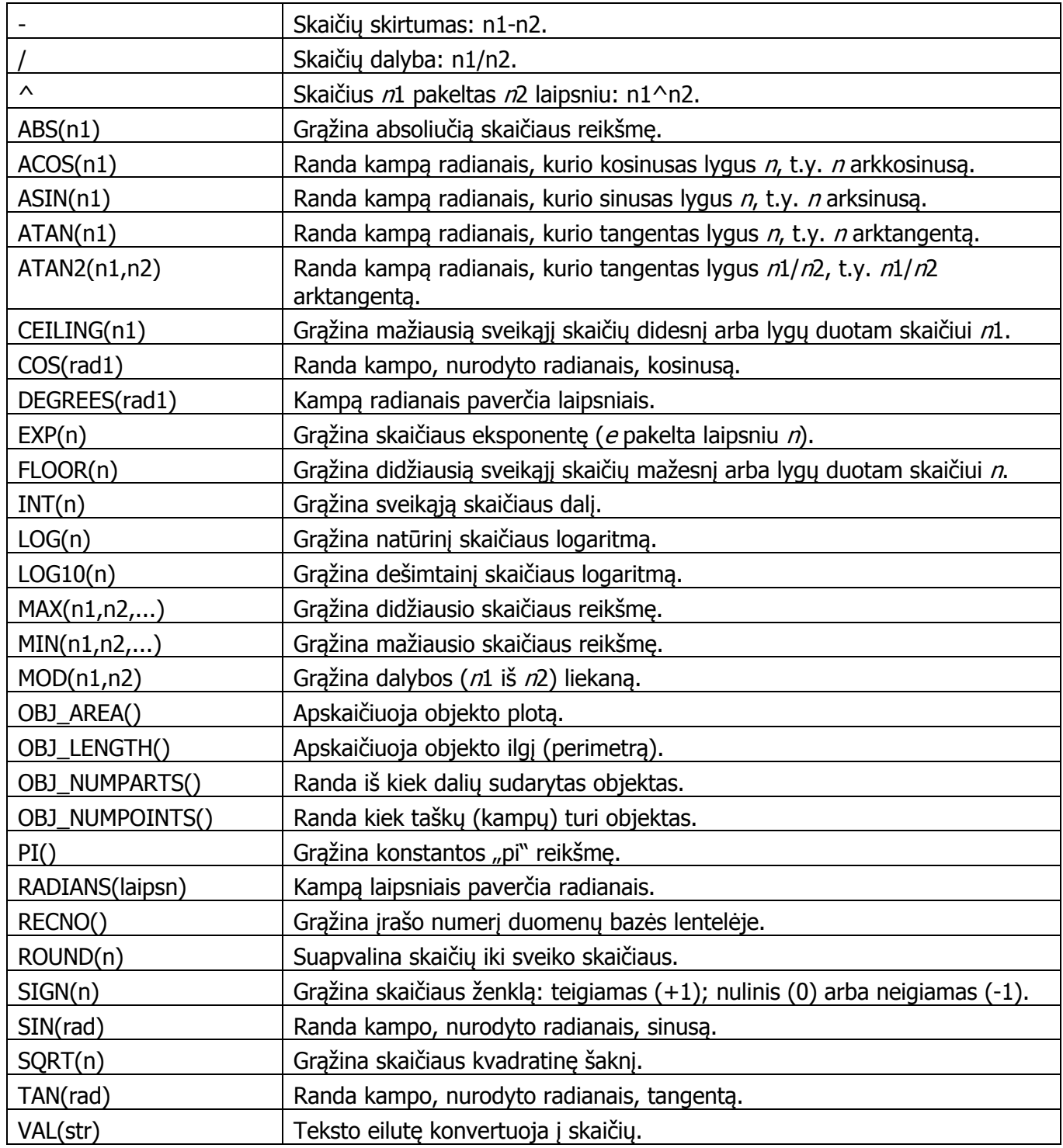

## Datos funkcijos:

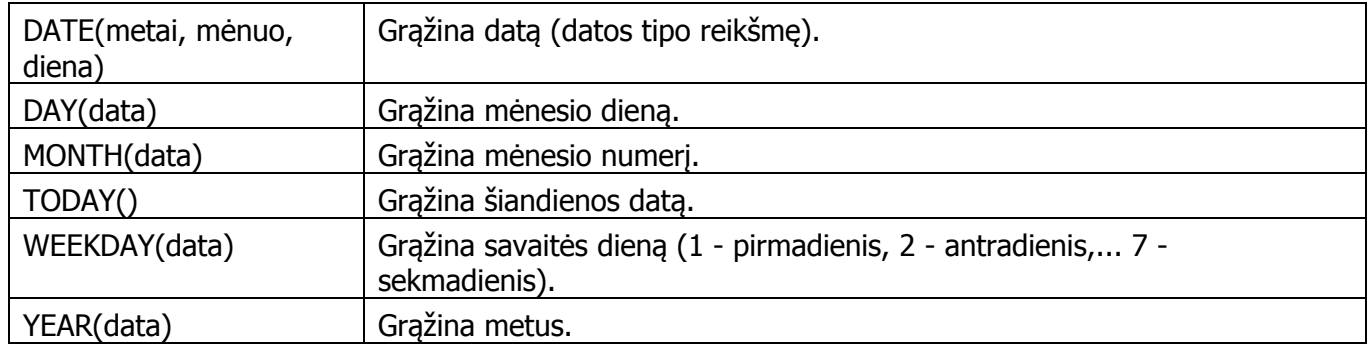

# Failų formatai

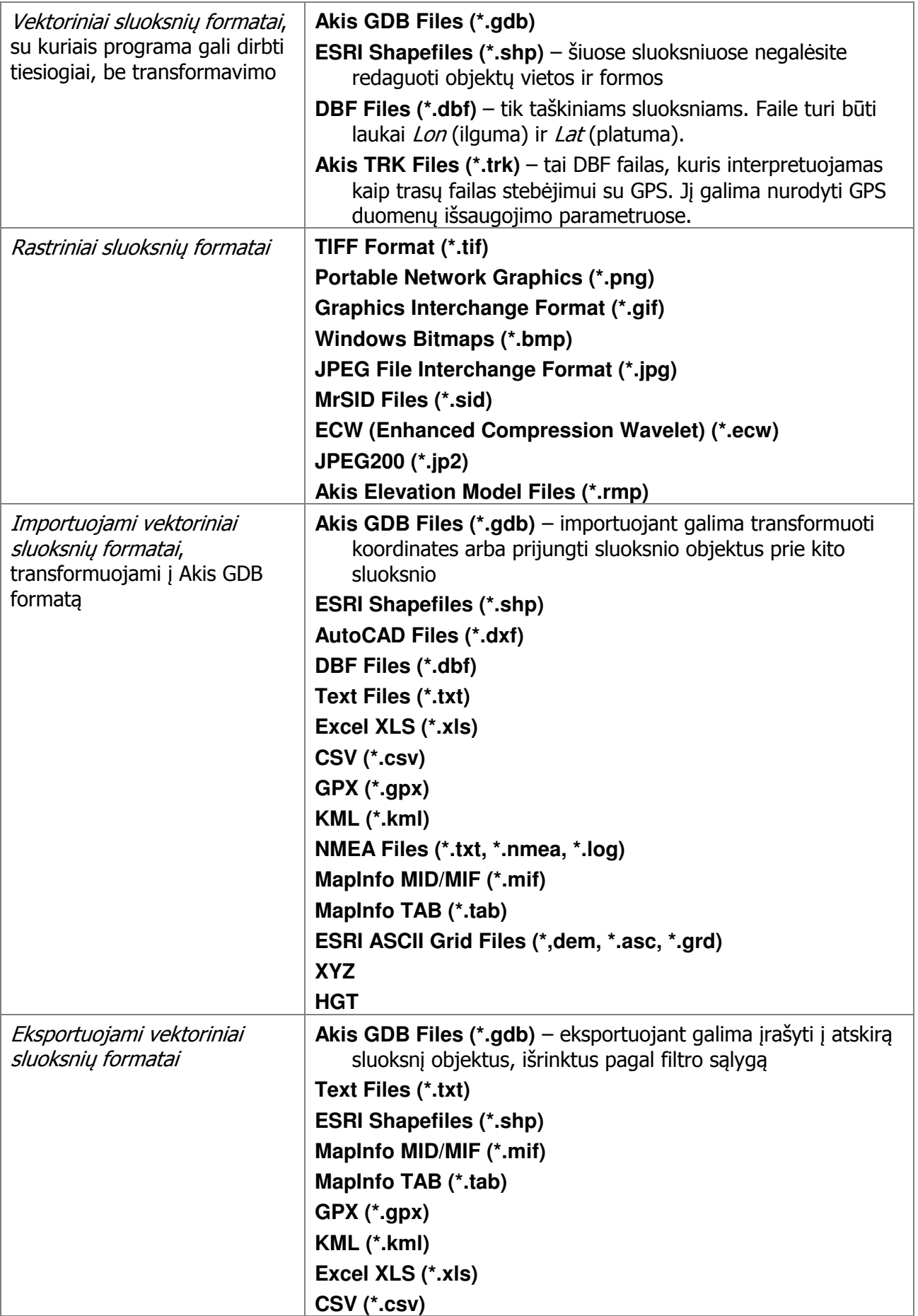

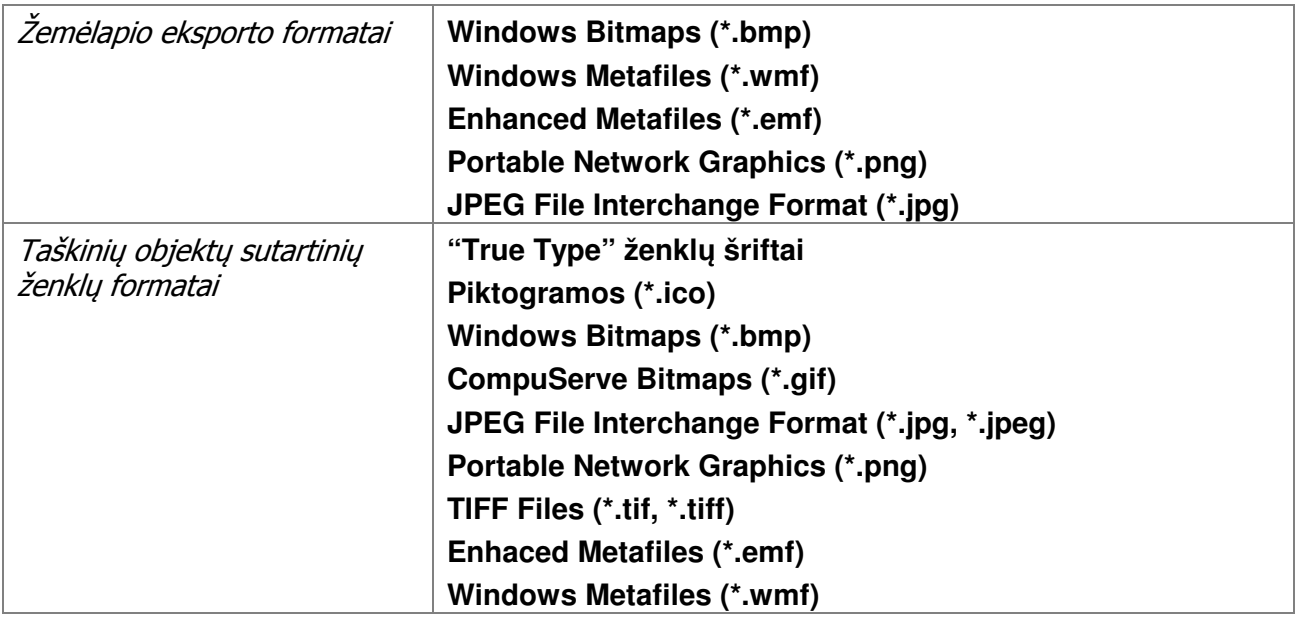

# Klavišų reikšmės

| Kada veikia                                          | Klavišai                                          |                                                              | Ką reiškia                                    |  |
|------------------------------------------------------|---------------------------------------------------|--------------------------------------------------------------|-----------------------------------------------|--|
| Žemėlapio, legendos<br>ir konteksto lange            | F <sub>1</sub>                                    |                                                              | Pagalba (Pagalba/Žinynas)                     |  |
|                                                      | $Ctrl - O$                                        | Atverti žemėlapį (Žemėlapis/Atidaryti)                       |                                               |  |
|                                                      | $Ctrl - S$                                        | Išsaugoti žemėlapio pakeitimus (Žemėlapis/lšsaugoti)         |                                               |  |
|                                                      | $Ctrl - P$                                        | Spausdinti žemėlapį (Žemėlapis/Spausdinti)                   |                                               |  |
|                                                      | $Alt - \leftarrow$                                | Grįžti į ankstesnį žemėlapio fragmentą (Vaizdas/Atgal)       |                                               |  |
|                                                      | Alt $-\rightarrow$                                | Pereiti į tolesnį žemėlapio fragmentą (Vaizdas/Pirmyn)       |                                               |  |
|                                                      | $Alt - F4$                                        | Baigti darbą (Žemėlapis/Baigti)                              |                                               |  |
| Žemėlapio lange<br>(žemėlapio peržiūros<br>komandos) | $\ddot{}$                                         | Stambinti mastelj                                            |                                               |  |
|                                                      |                                                   | Smulkinti mastelj                                            |                                               |  |
|                                                      | Home                                              | Pastumti žemėlapį į vakarus (kairėn)                         |                                               |  |
|                                                      | End                                               | Pastumti žemėlapį į rytus (dešinėn)                          |                                               |  |
|                                                      | PgUp                                              | Pastumti žemėlapį į šiaurę (į viršų)                         |                                               |  |
|                                                      | PgDn                                              | Pastumti žemėlapį į pietus (žemyn)                           |                                               |  |
|                                                      | Z                                                 | Mastelio stambinimo režimas <sup>1</sup>                     |                                               |  |
|                                                      | $\boldsymbol{X}$                                  | Mastelio smulkinimo režimas <sup>1</sup>                     |                                               |  |
|                                                      | C                                                 | Žemėlapio stūmimo režimas <sup>1</sup>                       |                                               |  |
|                                                      | B                                                 | Mastelio tolygaus stambinimo/smulkinimo režimas <sup>1</sup> |                                               |  |
|                                                      | pelės ratukas pirmyn/atgal                        |                                                              | Smulkinti/stambinti mastelj                   |  |
|                                                      | Ctrl - pelės ratukas pirmyn/atgal                 |                                                              | Smulkinti/stambinti mastelį mažesniu žingsniu |  |
|                                                      | pelės ratuko paspaudimas                          |                                                              | Centruoti žemėlapį nurodytame taške           |  |
|                                                      | pelės ratuką laikyti nuspaustą ir<br>judinti pelę |                                                              | Stumti žemėlapį                               |  |

<sup>1</sup> Režimas veikia ir veiksmas atliekamas laikant nuspaustą nurodytą klavišą ir judinant/paspaudžiant pele žemėlapyje.

-

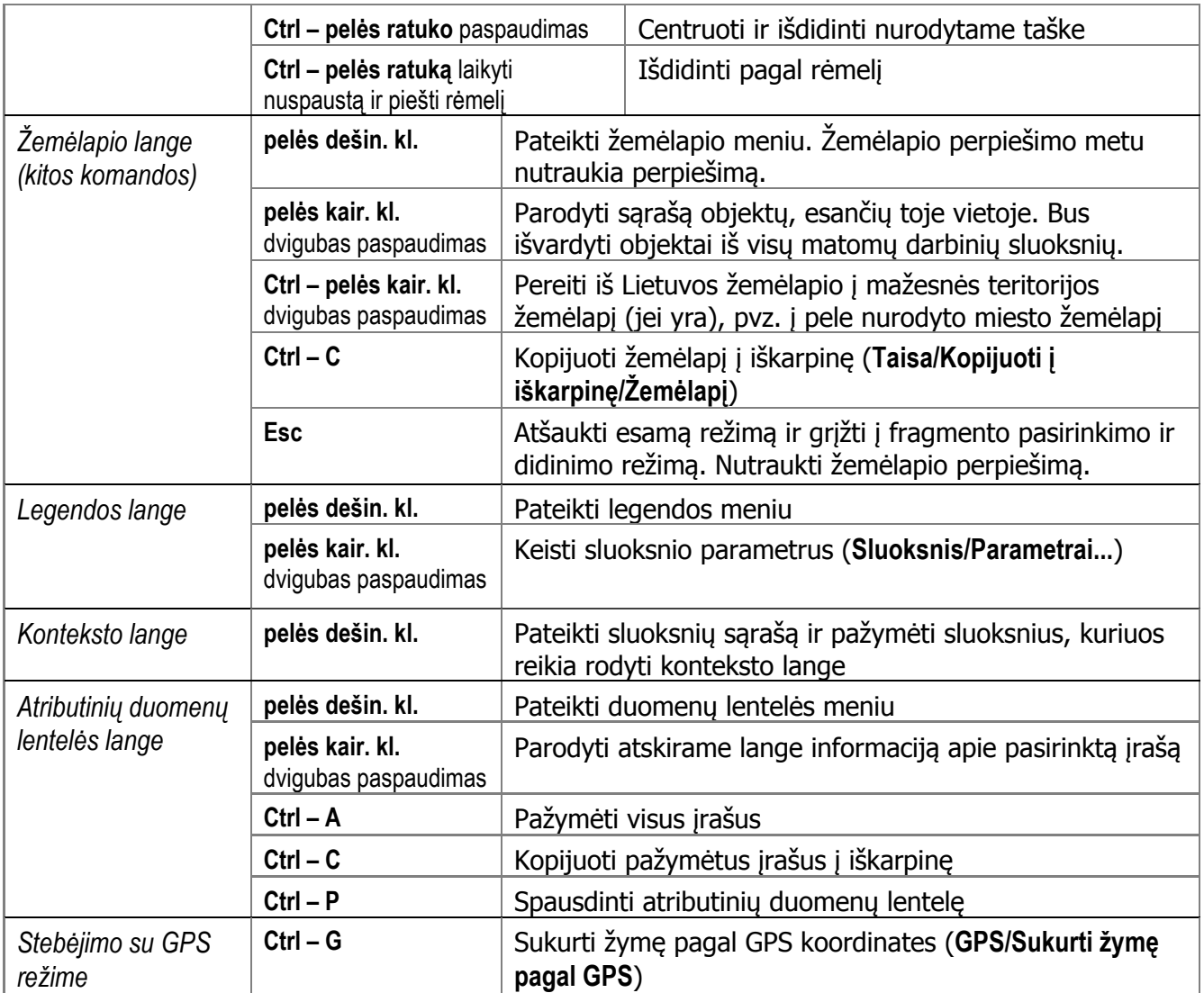

# Dažniausi klausimai

## Bendrieji klausimai

#### Kas yra aktyvus sluoksnis?

Dauguma veiksmų (paieška, redagavimas, informacijos pateikimas) atliekami tik su aktyvaus sluoksnio objektais. Todėl visada pirmiausia reikia aktyvuoti Jus dominantį sluoksnį. Sluoksnis aktyvuojamas spustelėjus pele jo pavadinimą legendoje. Aktyvaus sluoksnio pavadinimas legendoje būna įspaustas.

#### Kas yra darbinis sluoksnis?

Darbinių sluoksnių išskyrimas leidžia neapkrauti legendos ir matyti joje tik Jūsų darbui svarbius sluoksnius. Jei su kuriuo nors sluoksniu neplanuojate dirbti (įjungti/išjungti, redaguoti, gauti informaciją ir pan.), sluoksnio parametrų skyrelyje Bendrieji galite nuimti žyme laukelyje Darbinis sluoksnis. Meniu Vaizdas/Sluoksniai legendoje leidžia pasirinkti, ar rodyti legendoje visus sluoksnius, ar tik darbinius.

#### Kas yra dinaminis sluoksnis?

Dinaminiai sluoksniai skirti greitai atvaizduoti pokyčius sluoksnyje neperpiešiant kitų sluoksnių. Taip žemėlapyje nedelsiant parodoma nauja objekto buvimo vieta arba kiti pakeitimai, kuriuos į sluoksnio duomenų bazę įrašė kokia nors kita programa (pavyzdžiui, transporto priemonių stebėjimo sistema). Dinaminiai sluoksniai gali būti perpiešiami automatiškai tam tikrais laiko intervalais. Perpiešimo intervalas nurodomas sluoksnio parametrų skyrelyje Bendrieji po to, kai yra pažymėtas laukelis Dinaminis sluoksnis. Jei keliuose dinaminiuose sluoksniuose yra nurodyti nevienodi perpiešimo intervalai, visi jie bus perpiešiami pagal trumpiausią intervalą. Dinaminiai sluoksniai piešiami paskutiniai nepriklausomai nuo jų vietos legendoje.

#### Kaip rasti objektą, gatvę, adresą, koordinatę?

Paieškos langas atsidaro paspaudus įrankį  $\frac{dA}{d\lambda}$  (Objektas/Paieška...), o gatve arba adresą dar galima ieškoti naudojant tam skirtą įrankių juostą. Galima rašyti lotyniškas raides vietoj lietuviškų. Jei yra keletas objektų su nurodytu tekstu, bus pateiktas jų sąrašas. Objektas žemėlapyje išskiriamas. Kai

nebereikia jo išskirti, paspauskite įrankį  $\mathscr{I}$ 

Paieškos langas turi šiuos skyrelius:

- Objektai objektų paieška pagal vardą. Galima ieškoti aktyviame sluoksnyje arba pasirinkti kitą sluoksnį. Galima pasirinkti objektą iš sąrašo, pamatyti ir redaguoti jo informaciją. Sluoksnio parametruose turi būti nurodyta, kuris duomenų lentelės laukas yra vardo laukas.
- Gatvės/Adresai gatvių ir adresų paieška. Galima ieškoti keliuose miestuose, jei turite žemėlapi, jungiantį kelis miestus (t.y. jei į vieną sluoksnį sujungtos skirtingų miestų gatvės ir yra laukas su miesto pavadinimu). Žemėlapio parametruose turi būti nurodyti gatvių ar adresų sluoksniai.
- Tekstas teksto paieška duomenų lentelėse. Galima ieškoti iš karto keliuose sluoksniuose, vardo lauke arba visuose laukuose. Bus pateiktas rastų objektų sąrašas ir nurodyta, kuriam sluoksniui jie priklauso ir kuriame lauke rastas tekstas.
- Koordinatės taško paieška pagal koordinates. Galima pasirinkti koordinačių sistemą, nebūtinai sutampančią su žemėlapio koordinačių sistema.

#### Kaip gauti informaciją apie objektą?

Informacijai apie žemėlapyje matomą objektą gauti paspauskite įrankį  $\bigcirc$ , po to spustelėkite pele objektą žemėlapyje. Sluoksnis, kuriam priklauso tas objektas, turi būti aktyvus.

Galima gauti informaciją ir apie visus (nebūtinai aktyvaus sluoksnio) objektus tam tikrame žemėlapio taške. Tam dukart spustelėkite pele tašką žemėlapyje (arba spustelėkite jį dešiniuoju pelės klavišu ir atsiradusiame meniu pasirinkite Informacija apie tašką...). Bus parodytas sąrašas objektų (iš visų matomų sluoksnių), esančių toje vietoje, kur buvo paspaustas pelės klavišas, ir nurodyta, kuriems

sluoksniams jie priklauso. Informacijai apie objektą gauti pasirinkite objektą sąraše ir paspauskite mygtuką Informacija...

Galima gauti informaciją ir pasirinkus objektą sąraše, o ne žemėlapyje. Tam aktyvuokite reikiamą sluoksnį, paspauskite įrankį  $\frac{d}{dt}$  (Objektas/Paieška...), atsidariusiame paieškos lange pasirinkite objektą ir paspauskite mygtuką Informacija...

#### Kaip įsiminti dažnai naudojamas žemėlapio vietas ("Mano vietos")?

"Mano vietos" suteikia galimybę įsiminti žemėlapio vietas ir vėliau tiesiogiai pereiti į įsimintą vietą žemėlapyje. Tai galima daryti naudojant meniu (Vaizdas/Mano vietos) arba įrankių juostą "Mano vietos" (ją galite įjungti iš meniu Vaizdas/Įrankių juostos...). Įsiminti ekrane rodomą vietą galima pasirinkus

meniu punkta **Vaizdas/Mano vietos/Isiminti...** arba paspaudus įrankį  $\boxed{10}$ . Jūs suteiksite šiai vietai vardą, ir vėliau, pasirinkus šią vietą iš meniu arba įrankio juostos, žemėlapyje bus pavaizduotas įsimintas

žemėlapio fragmentas. Pasirinkę vietą įrankių juostoje, paspauskite šalia esantį įrankį <sup>++</sup>. Šalinti nebereikalingas vietas galima pasirinkus meniu punktą Vaizdas/Mano vietos/Tvarkyti....

#### Kaip pažymėti savo objektą žemėlapyje ("Mano žymės")?

Jus galite įvesti žemėlapyje jus dominančius taškinius objektus, trumpai aprašyti juos, priskirti ženklus.

Tai galima daryti naudojant meniu (Objektas/Mano žymės) arba įrankį · . Žymėms skirtas specialus sluoksnis "Mano žymės" arba "My Placemarks". Jo pavadinimą galima pakeisti.

#### Kaip pakeisti sutartinį ženklą?

Aktyvuokite sluoksnį, spustelėję pele jo pavadinimą legendoje. Po to pasirinkite meniu Sluoksnis/Parametrai..., atsidariusiame lange pasirinkite skyrelj Ženklas. Sutartinis ženklas gali būti bendras visiems sluoksnio objektams arba teminis, t.y. priklausantis nuo kurio nors duomenų bazės lauko. Be to, ženklas gali priklausyti nuo mastelio. Pavyzdžiui, kaimai gali būti nevaizduojami, kai mastelis yra pakankamai smulkus, o ji stambinant kaimai gali atsirasti. Mastelius galite suskirstyti į intervalus paspaude mygtuka Masteliai.... Pati ženkla nurodysite paspaude mygtuka Ženklas.... Taškinių objektų ženklus galite piešti ir patys – tam naudokite meniu Taisa/Kurti sutartinius ženklus... Nupieštas ženklas atsiras ženklų sąraše, jį galėsite pasirinkti kaip ir bet kurį kitą ženklą.

#### Kaip vaizduoti to paties sluoksnio objektus skirtingais ženklais?

Galima naudoti *teminius* sutartinius ženklus, priklausančius nuo kurio nors duomenų bazės lauko (atributo). Teminiam ženklui aprašyti pasirinkite meniu Sluoksnis/Parametrai..., atsidariusiame lange pasirinkite skyrelį Ženklas ir pasirinkite jame mygtuką Teminis. Po to paspauskite mygtuką Ženklas... ir aprašykite temas bei jų ženklus. Tema bus pasirinkto atributo reikšmė arba reikšmių intervalas. Aprašydami temą, Jūs grupuojate objektus; vienai grupei priklausantys objektai bus žymimi jų temos sutartiniu ženklu. Ženklu, nurodytu prie temos "Kitais atvejais", bus žymimi objektai, nepriklausantys jokiai grupei. Jei specialaus atributo neturite, bet norite nurodyti konkrečius sutartinius ženklus atskiriems objektams, pridėkite duomenų bazėje lauką, kuriame įrašykite požymį, pagal kurį galėsite aprašyti teminį ženklą (pavyzdžiui, įrašykite tą patį skaičių objektuose, kurių bus vienodi ženklai).

#### Kaip padaryti, kad būtų rodomi užrašai šalia objektų?

Aktyvuokite reikiamą sluoksnį. Po to pasirinkite meniu Sluoksnis/Parametrai..., atsidariusiame lange pasirinkite skyrelį Užrašai. Nurodykite, kuris laukas iš duomenų bazės turi būti naudojamas kaip užrašo laukas (tai nebūtinai turi būti pavadinimo laukas, galima rašyti prie objekto ir kitus duomenis, pavyzdžiui, skaičius). Pasirinkite, kokiu šriftu rašyti užrašus, kurioje pusėje nuo objekto jie turi būti ir kt. Užrašas kaip ir sutartinis ženklas gali priklausyti nuo mastelio.

#### Kodėl nerodomi užrašai šalia kai kurių objektų?

Kai kurių objektų užrašai gali būti nerodomi dėl to, kad jiems nelieka pakankamai vietos, nes ją užima kitas užrašas. Šiuo atveju Jūs galite arba (a) didinti žemėlapį, kol atsiras dominantis užrašas, arba (b) sužinoti informaciją apie objektą per meniu Objektas/Informacija, arba (c) meniu Sluoksnis/Parametrai... skyrelyje Užrašai pažymėti laukelį Rodyti visus užrašus (tuomet užrašai gali būti bus piešiami ir vienas ant kito). Linijinio objekto užrašas nerodomas, jei objektas mažesnis už užrašą.

#### Kaip pakeisti sluoksnių piešimo tvarką? Kaip padaryti, kad vienas sluoksnis neuždengtų kito?

Sluoksniai į ekraną išvedami vienas po kito tokia tvarka, kaip jie vardinami legendoje, pradedant apatiniu legendos sluoksniu ir baigiant viršutiniu. Vėliau piešiami sluoksniai gali užkloti anksčiau piešiamus. Norėdami pakeisti sluoksnių piešimo tvarką, pele perkelkite sluoksnį į kitą poziciją legendoje: paspauskite sluoksnio pavadinimą kairiuoju pelės klavišu ir, neatleisdami klavišo, tempkite per sluoksnių sąrašą. Kol jį tempsite, nauja jo pozicija bus vaizduojama tamsia linija. Kai ji bus reikiamoje vietoje, atleiskite pelės klavišą. Paprastai pirmi turi būtų piešiami sritiniai sluoksniai, po to linijiniai, ir galiausiai taškiniai.

#### Kaip naudojant GPS imtuvą pamatyti savo vietą žemėlapyje?

Prijunkite GPS imtuvą prie kompiuterio porto ir nurodykite parametrus GPS/Parametrai/Porto parametrai.... Po to pasirinkite GPS/Pradėti stebėjimą ir jūsų buvimo vieta bus rodoma žemėlapyje. Galite pažymėti GPS/Parametrai/Automatiškai perstumti žemėlapį, kad žemėlapis būtų perstumtas išėjus už jo ribų. Galite išsaugoti reikalingus taškus (GPS/Sukurti žymę pagal GPS arba klavišais **Ctrl-G**). Visą savo judėjimo trasą galite išsaugoti trasos faile (\*.trk) (GPS/Parametrai/Trasos parametrai...). Išsaugotą trasą galėsite perkelti į sluoksnį (GPS/Įkelti išsaugotą trasą į žemėlapį). Jo sutartiniame ženkle galima nurodyti, kad taškai būtų sujungti linija. Paskui galėsite ne tik pamatyti trasos liniją žemėlapyje, bet ir paleisti judėjimo įrašą (GPS/Atkurti judėjimą...). Kai trasa išsaugota į sluoksnį, pradinį trasos failą galima išvalyti, kad jame nesikauptų per daug duomenų.

#### Kaip perkelti žemėlapį į Word dokumentą?

Žemėlapio lango vaizdą nukopijuokite į iškarpinę klavišais **Ctrl-C** (meniu Taisa/Kopijuoti į iškarpinę/Žemėlapį). Po to Word dokumente paimkite iš iškarpinės, pasirinkę meniu Edit/Paste special... ir formatą Picture (Enhanced Metafile). Jei iš iškarpinės paimsite klavišais **Ctrl-V** (Edit/Paste), gauto piešinio kokybė gali būti blogesnė.

#### Kaip išsaugoti sluoksnį ESRI ShapeFile formatu?

Aktyvuokite reikalingą sluoksnį, po to pasirinkite meniu Sluoksnis/Eksportuoti.... Nurodykite, ar reikia iškirpti sluoksnį palei lango ribas, ar reikia transformuoti koordinates, ir paspauskite OK. Po to nurodykite failo vardą, lauke Save as type pasirinkite ESRI ShapeFiles (\*.shp) ir paspauskite Save.

#### Kaip dirbti su rastrinių formatų žemėlapiais?

Rastrinius failus galima įtraukti kaip atskirus sluoksnius. Rastriniai sluoksniai gali būti viename žemėlapyje su vektoriniais sluoksniais arba atskirame žemėlapyje. Jei reikia sukurti naują žemėlapį, pasirinkite meniu Žemėlapis/Naujas.... Failams įtraukti naudokite meniu Sluoksnis/Įtraukti.... Jei yra keli failai, geriausia pasirinkti visus juos iš karto (**kair. pel**ė**s kl.** ant pirmojo failo, **Shift-kair. pel**ė**s kl.** ant paskutiniojo) ir sukurti vieną sluoksnį – tuomet nereikės kiekvienam atskirai nurodyti parametrų. Galėsite ir vėliau įtraukti failus į tą patį sluoksnį (Sluoksnis/Parametrai...). Meniu Sluoksnis/Parametrai... skyrelyje Mastelis galite nurodyti, nuo kurio mastelio vaizduoti sluoksnį.

Kartu su itraukiamais rastriniais failais turi būti failai su koordinačiu pririšimo informacija (pavyzdžiui, \*.tfw TIFF formato failams). Tai tekstiniai failai iš šešių eilučių:

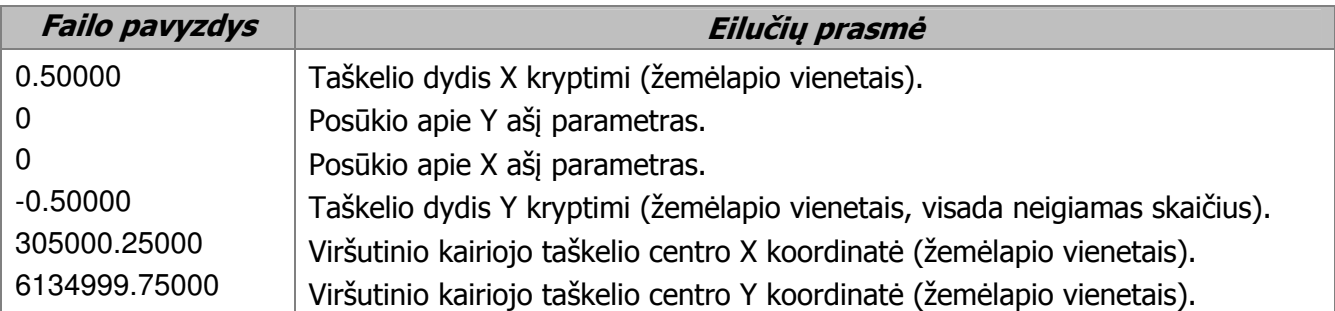

Jei šių failų nėra, dirbti su rastriniu žemėlapiu galėsite, bet jo koordinatės ir matavimai jame bus neteisingi. MrSID ir ECW formato failuose informacija apie koordinates būna pačiame faile.

Galite ir patys pririšti rastrinį failą prie koordinačių per meniu punktą Taisa/Paveikslo pririšimas...

#### Kaip dirbti su kitų formatų (pavyzdžiui, ESRI ShapeFile) žemėlapiais?

Su kai kuriais vektoriniais formatais galima dirbti tiesiogiai (Sluoksnis/Įtraukti...), kitus reikia importuoti (Sluoksnis/Importuoti...). Su ESRI ShapeFile formatu galima dirbti tiesiogiai, bet jame negalima redaguoti objektų. Šį formatą galima ir importuoti – tuomet bus sukurtas Akis GDB formato sluoksnis, kurį galima ir redaguoti. Be to, Akis GDB formato sluoksnis greičiau piešiamas.

## Žemėlapio redagavimas

#### Kaip sukurti objektą?

Kiekvienas objektas turi priklausyti kuriam nors sluoksniui. Jei reikiamas sluoksnis jau yra, aktyvuokite jį, spustelėję pele jo pavadinimą legendoje. Jei sluoksnio dar nėra, sukurkite jį (žr. žemiau). Po to

objektui sukurti paspauskite objektų redagavimo įrankį (Objektas/Naujas). Jei kuriate taškinį objektą, spustelėkite pele jo vietą žemėlapyje. Jei kuriate linijinį arba sritinį objektą, jo viršūnes

žymėkite pele, naudokite linijų redagavimo įrankių juostą, o baigę piešti objektą paspauskite įrankį (Objektas/Išsaugoti pakeitimus). Atsidariusiame lange įveskite informaciją apie objektą.

#### Kaip sukurti sluoksnį?

Pasirinkite meniu punktą Sluoksnis/Sukurti/Sluoksnį... ir atsidariusiame lange nurodykite sluoksnio pavadinimą, tipą (taškas, linija arba sritis), failus, kurie bus sukurti duomenims saugoti. Sukurtas sluoksnis atsiras legendoje, jam automatiškai priskiriamas sutartinis ženklas. Ženklą ir kitus parametrus galima pakeisti per meniu Sluoksnis/Parametrai... arba dukart spustelėjus pele sluoksnio pavadinimą legendoje.

Galima kurti ir sluoksnių grupes (Sluoksnis/Sukurti/Sluoksnių grupę...). Į grupę galima įtraukti atskirus sluoksnius ir žemesnio lygio grupes, legendoje nutempus jų pavadinimus į grupės pavadinimą.

Taip pat galima sukurti sluoksnį pagal pavyzdį (Sluoksnis/Sukurti/Sluoksnį pagal pavyzdį...). Prieš tai aktyvuokite sluoksnį, pagal kurį norite sukurti naują sluoksnį. Sukurtas sluoksnis bus analogiškas sluoksnio parametrais jau esančiam sluoksniui.

#### Kaip perkelti objektą į kitą vietą?

Aktyvuokite sluoksnį, kuriam priklauso objektas. Po to paspauskite objekto redagavimo įrankį (Objektas/Pasirinkti objektus redagavimui). Spustelėkite pele objektą žemėlapyje, o jei reikia pasirinkti daugiau objektų, spustelėkite juos pele vieną po kito laikydami nuspaudę klavišą **Shift**. Kelis objektus galima pasirinkti ir apibraukus juos rėmeliu. Po to nutempkite objektus pele į naują vietą. Pakeitimams

išsaugoti paspauskite įrankį  $\blacksquare$  (Objektas/Išsaugoti pakeitimus).

#### Kaip pašalinti objektą?

1-as būdas. Aktyvuokite sluoksni, kuriam priklauso objektas. Po to paspauskite objekto pasirinkimo

redagavimui įrankį (Objektas/Pasirinkti objektus redagavimui). Spustelėkite pele objektą žemėlapyje. Galima pasirinkti ir kelis objektus – spustelėkite juos pele vieną po kito laikydami nuspaudę klavišą **Shift**. Kelis objektus galima pasirinkti ir apibraukus juos rėmeliu. Pasirinktiems objektams pašalinti paspauskite klavišą **Del**.

2-as būdas. Aktyvuokite sluoksni, kuriam priklauso objektas. Po to paspauskite objekto redagavimo jrankį  $\vert X \vert$  ir spustelėkite pele objektą žemėlapyje.

#### Kaip redaguoti linijinį arba sritinį objektą?

Paspauskite objekto redagavimo įrankį (Objektas/Redaguoti formą). Spustelėkite pele objektą žemėlapyje (sluoksnis, kuriam priklauso šis objektas, turi būti aktyvus). Po to redaguokite objektą

naudodami linijų redagavimo įrankius ir klavišus. Pakeitimams išsaugoti paspauskite įrankį **ištav** (Objektas/Išsaugoti pakeitimus).

#### Kaip išpjauti skylę (salą) sritiniame objekte?

Yra keli būdai: (a) Įveskite skylę kaip sudėtinio objekto dalį (formos redagavimo režime paspauskite Ctrl-1 naujai daliai pradėti), arba (b) Sukurkite skyles kaip atskirus objektus tame pačiame sluoksnyje kaip ir pats objektas, po to pasirinkite patį objektą ir jo skyles ir naudokite meniu Objektas/Veiksmai su pasirinktais objektais/Apjungti, arba (c) Sukurkite "skylių sluoksnį", t. y. įveskite skyles kaip objektus atskirame sluoksnyje, ir naudokite operaciją "Atimtis" iš meniu Sluoksnis/Operacijos su sluoksniais/Perklojimo operacijos.... Visų šių būdų galutinis rezultatas bus sudėtinis objektas, kuriame atskiros dalys bus pats objektas ir jo skylės. Vaizduojant tokį objektą, ta jo sudėtinė dalis, kuri yra kitos sudėtinės dalies viduje, vaizduojama kaip skylė, t.y. nenuspalvinama (lieka tas vaizdas, kuris buvo žemėlapyje prieš piešiant šį sluoksnį). Taip galima vaizduoti, pavyzdžiui, salas ežeruose.

## Sudėtingesni klausimai

#### Kaip paruošti duomenis trumpiausio maršruto paieškai?

Sluoksnis, skirtas trumpiausio maršruto paieškai, turi būti nurodytas meniu Žemėlapis/Žemėlapio parametrai... skyrelyje Maršrutai. Šis sluoksnis turi turėti topologine struktūrą.

Jei patys kursite topologijos sluoksnį, pirmiausiai tinkamai paruoškite linijinį sluoksnį, kurio pagrindu kursite. Jame visos linijos turėtų būti tvarkingai sujungtos. Todėl kai kuriate arba redaguojate linijas, naudokite sugretinimą, kad pritrauktumėte linijos galą prie kitos linijos, su kuria ji turi susijungti. Jei visgi liks nepritrauktų galų, kuriant topologiją galima automatiškai juos pritraukti, nurodžius toleranciją – leistiną atstumą iki linijos. Pataisyti klaidas galima ir naudojant meniu Sluoksnis/Operacijos su sluoksniais/Taisyti klaidas….

Topologijos sluoksniui sukurti aktyvuokite linijinį sluoksnį, kurio pagrindu kursite, ir pasirinkite meniu Sluoksnis/Operacijos su sluoksniais/Sukurti topologiją…. Sukurtame topologijos sluoksnyje linijos bus suskaidytos atkarpomis nuo vieno susikirtimo taško iki kito, o duomenų bazėje bus nurodytas kiekvienos atkarpos ilgis bei pradinio ir galinio mazgo numeriai.

Sluoksnyje, iš kurio kursite topologiją, galite (bet nebūtina) pridėti papildomus laukus ("Character" arba "Numeric" tipo), kurie nurodo:

- *svorio koeficienta* skaičius nuo 1 iki 10. Kuo jis didesnis, tuo didesni prioriteta turi kelias. Ieškant maršrutą, bus atsižvelgiama ne tik į kelio ilgį, bet ir į svorio koeficientą – jei kelias kiek ilgesnis, bet turi didesnį svorio koeficientą, jam gali būti teikiama pirmenybė. Taip galima išvengti maršruto blogesniais keliais arba gatvėmis.
- svarbos požymi jei reikšmė yra 1, kelias visada bus įtraukiamas į paieška. Jei reikšmė neįvesta, kelias dalyvaus paieškoje tik tuo atveju, jei yra arti starto, finišo arba tarpinio punkto. Taip galima pagreitinti paiešką dideliame kelių tinkle (pavyzdžiui, kai į vieną sluoksnį sujungti daugelio miestų gatvės ir užmiesčio keliai).

#### • eismo kryptį:

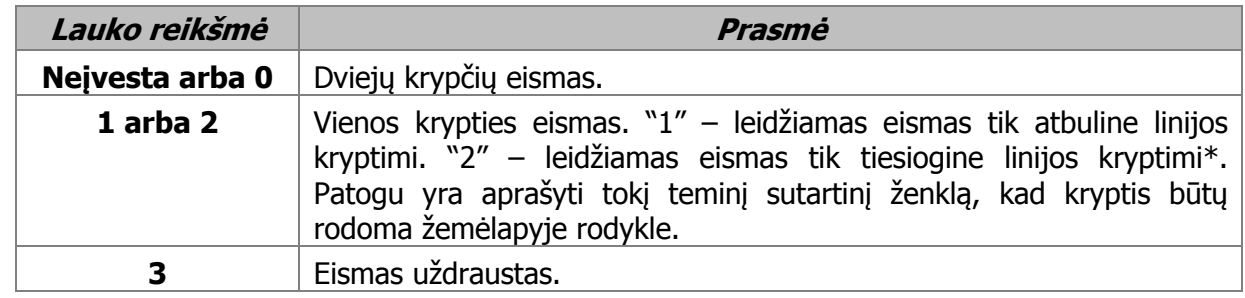

\* Linijos kryptis nustatoma kuriant arba redaguojant liniją. Tiesioginė linijos kryptis – ta, kuria linija buvo piešiama. Ją galima sužinoti linijos redagavimo režime paspaudus linijos tęsimo įrankį. Kryptį galima keisti naudojant tam skirtą linijų redagavimo įrankį.

#### Kaip paruošti duomenis gatvių ir adresų paieškai?

Gatvių sluoksnį reikia nurodyti meniu Žemėlapis/Žemėlapio parametrai... skyrelyje Gatvės, adresų sluoksnį – skyrelyje Adresai. Ten reikia nurodyti ir duomenų bazės laukus, naudojamus paieškoje.

Jei patys kursite gatvių sluoksnį, siūlome tokią duomenų bazės struktūrą (gali būti ir kitų laukų):

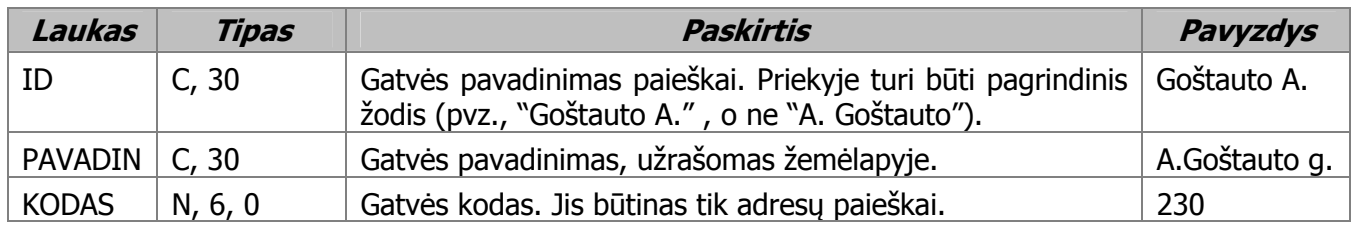

Jei į vieną sluoksnį jungiamos skirtingų miestų gatvės, reikės dar ir lauko MIESTAS.

Sluoksnio parametruose lauką ID nurodykite kaip vardo lauką (meniu Sluoksnis/Parametrai... skyrelyje Aprašas), o lauka PAVADIN – kaip užrašo lauka (skyrelyje Užrašai).

Siūloma adresų sluoksnio struktūra (gali būti ir kitų laukų):

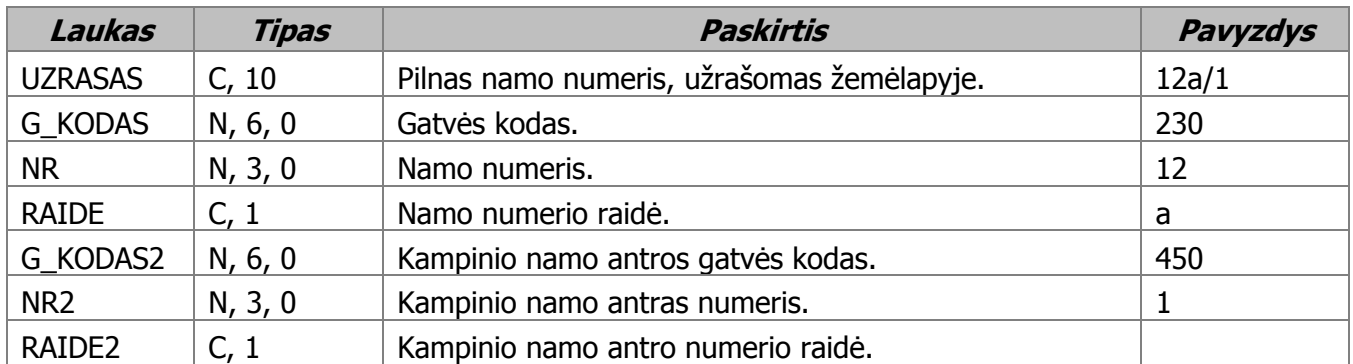

Būtini yra tik gatvės kodas ir namo numeris. Sluoksnio parametruose lauką UZRASAS nurodykite kaip vardo lauką ir kaip užrašo lauką.

Kuriant adresų sluoksnio objektą arba redaguojant informaciją apie jį, atsiras specialus langas, kuriame gatvę galima pasirinkti iš sąrašo ir nurodyti namo numerį (kartu su raide, jei ji yra). Į duomenų bazę bus automatiškai įrašytas pasirinktos gatvės kodas, kiti laukai taip pat bus užpildyti automatiškai.

#### Kaip įtraukti sluoksnį per WMS paslaugą?

WMS (Web Map Service) – tai duomenų peržiūros paslauga, skirta internetu parsisiųsti georeferencinius duomenis peržiūrai GIS programinėje įrangoje. Programoje "Akis" WMS paslaugą galimą įtraukti į žemėlapį kaip rastrinį sluoksnį. Tam reikia pasirinkti meniu punktą Sluoksnis/Įtraukti WMS sluoksnį.... Atsiradusiame lange galėsite aprašyti WMS paslaugą arba iš sąrašo pasirinkti anksčiau aprašytą:

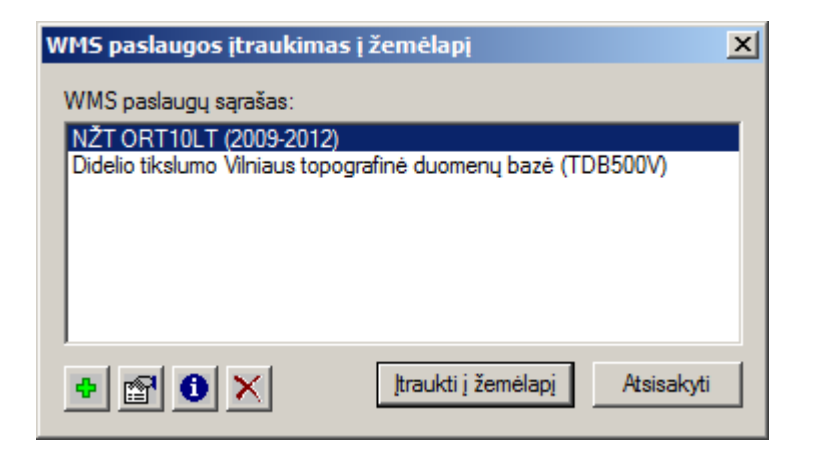

Naujai WMS paslaugai aprašyti, paspauskite mygtuką  $\mathbf{F}$ . Atsidariusiame dialogo lange nurodykite WMS paslaugos pavadinimą ir paslaugos teikėjo suteiktą prieigos URL adresą:

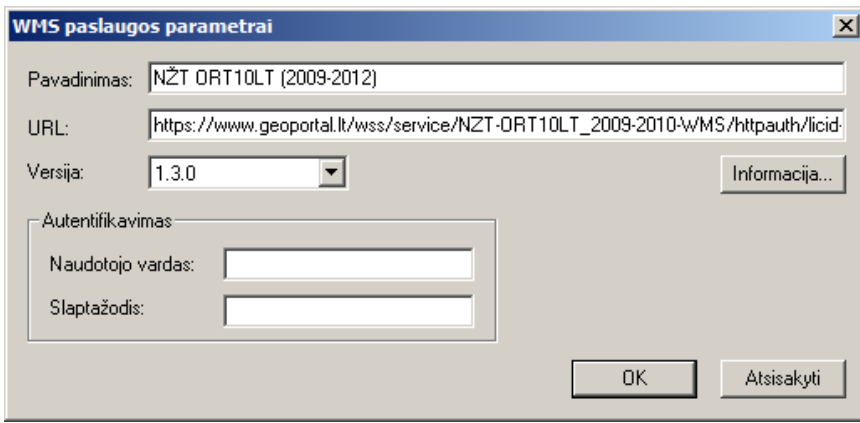

Jei pasinaudoti paslauga reikalingas autentifikavimas, nurodykite autentifikavimo duomenis (vardą ir slaptažodį). Norėdami patikrinti, ar WMS paslauga veikia, paspauskite mygtuką Informacija.... Aprašę paslaugą, paspauskite mygtuką OK. Paslaugos pavadinimas atsiras WMS paslaugų sąraše.

WMS paslaugos sluoksniui įtraukti į žemėlapį, pasirinkite sąraše reikiamą paslaugą ir paspauskite mygtuką Įtraukti į žemėlapį.... Atsidarys langas, kuriame reikia nurodyti kuriamo sluoksnio parametrus:

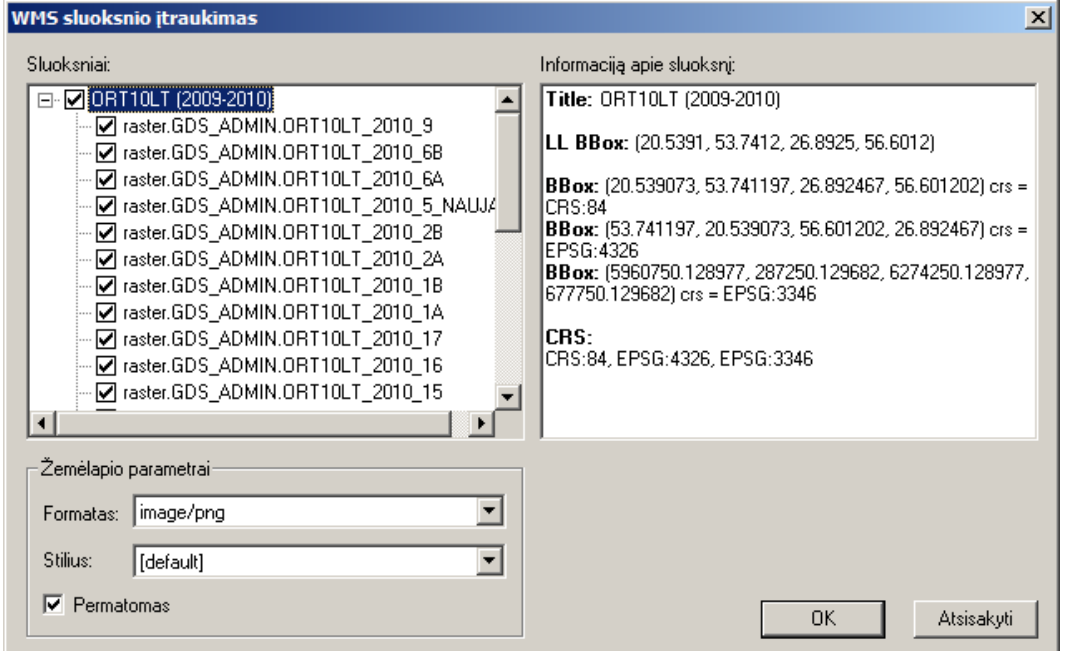

Šiame lange reikia nurodyti, kokie WMS sluoksniai sudarys siunčiamą iš paslaugos teikėjo žemėlapio vaizdą. WMS žemėlapio sluoksniai būna organizuoti skirtingais principais – pagal teritoriją, mastelį, temas ir pan. Siekiant efektyvumo (greitesnio žemėlapio piešimo), paprastai tikslinga pažymėti visus reikalingus sluoksnius, ir jie bus įtraukti į žemėlapį kaip vienas sluoksnis. Kai kuriais atvejais gali tekti rinktis atskirus sluoksnius. Pavyzdžiui, pateikiamame pavyzdyje ORT10LT sudaro virš 20 sluoksnių aprašančių 2010 m. ortofotografinį žemėlapį ir vienas sluoksnis "raster.GDS\_ADMIN.ORT10LT\_2012", kuris aprašo dalį 2012 m. ortofotografinio žemėlapio. Šis sluoksnis persidengia su 2010 m. duomenimis, todėl jį patogiau naudoti atskirai. Pasirinkę reikiamus sluoksnius ir, esant reikalui, pakeitę žemėlapio parametrus, paspauskite OK. Sluoksnių legendoje atsiras sukurtas sluoksnis. Taškai, kuriuose nėra pasirinktų sluoksnių taškų, liks permatomi, po jais matysis anksčiau nupieštas žemėlapis.

WMS sluoksniai leidžia pasinaudoti Nacionalinės žemės tarnybos ir Geoportal.lt teikiamomis tokiomis erdvinių duomenų peržiūros paslaugomis, kaip Geoportal. It pagrindinis ir mišrus žemėlapiai, georeferenciniu erdvinių duomenų rinkiniai (GDRSLT, GDR10LT, GDR50LT, GDR250LT), georeferencinių erdvinių duomenų rinkiniai (GDR5LT, GDR10LT, GDR50LT, GDR250LT), ortofotografiniai žemėlapiai (ORT2LT, ORT5LT, ORT10LT), duomenys matininkams ir žemėtvarkininkams (AŽ\_DRLT, Dirv\_DR10LT, Mel\_DR10LT, SŽNS\_DR10LT) ir kitais per internetą prieinamais duomenų rinkiniais.

Pastabos:

- 1. Siekiant efektyvumo, paskutiniai atsisiųsti žemėlapių vaizdai saugomi podėlyje. Jei numanote, kad žemėlapio duomenys serveryje galėjo būti atnaujinti ir norite gauti naujausią duomenų versiją, ištrinkite sluoksnio podėlį. Tam atidarykite sluoksnio parametrų skyrelį Bendrieji, paspauskite mygtuką Specifikacija..., atsidariusiame lange paspauskite mygtuka Podėlis... ir po to paspauskite mygtuką Išvalyti dabar.
- 2. Sukūrus WMS sluoksnį, WMS paslaugos aprašą galima ištrinti iš sąrašo, jei ateityje neplanuojate jo naudoti.
- 3. Atsargiai naudokite autentifikavimo duomenis. Jie programoje nėra apsaugoti ir kiti asmenys gali juos pamatyti.
- 4. WMS paslaugų aprašai saugomi faile SERVICES.XML.

#### Kas yra mozaikinis žemėlapis?

Mozaikinis žemėlapis (angl. *map tiles, tiled map*) tai rastrinis žemėlapis, kurį sudaro stačiakampio formos fragmentų rinkinys. Stačiakampių dydis paprastai yra 256×256 pikselių. Iškloti vienas šalia kito jie sudaro visos teritorijos žemėlapį. Paprastai būna keli tos pačios teritorijos mozaikiniai žemėlapiai, kurie yra skirtingo detalumo ir todėl skirti skirtingiems masteliams. Tai leidžia pagreitinti žemėlapio piešimą, nes į atmintį įkeliami tik reikalingo detalumo stačiakampiai ir tik tie, kurie patenka į ekrane rodomą žemėlapio fragmentą. Kai kuriuos mozaikinius žemėlapius (pavyzdžiui, OpenStreetMap arba pasiekiamus per Geoportal.lt) galima įtraukti į programą "Akis" per meniu Sluoksnis/Įtraukti iš interneto/ Internetinių žemėlapių galeriją.... Mozaikinius žemėlapius, teikiamus per ArcGIS Server paslaugą, galima itraukti per meniu Sluoksnis/Itraukti iš interneto/ArcGIS Server paslauga....